Diese Leseprobe haben Sie beim M. edv-buchversand.de heruntergeladen. Das Buch können Sie online in unserem Shop bestellen. Hier zum Shop

Kapitel 1 **Die Nikon Z 9 kennenlernen <sup>1</sup>**

## **1.1 Die Nikon Z 9 im Rundumblick**

Da ist sie also, die Z 9, das Flaggschiff von Nikon im Bereich der spiegellosen Systemkameras, mit der foto- und videografisch kaum noch Wünsche offenbleiben. Ein stabil anmutendes, griffiges Gehäuse präsentiert sich Ihnen nach dem Auspacken der Kamera. Die Gehäuseform lässt gleich erahnen, dass die Z 9 sowohl für Quer- als auch für Hochformataufnahmen perfekt vorbereitet ist. Einige der Bedienungselemente sind vielleicht bereits bekannt oder fast schon selbsterklärend, andere nicht. Daher beginnen wir dieses Buch mit einem detaillierten Blick von allen Seiten auf das Kameragehäuse, bevor es ans Eingemachte geht. Die Informationen der folgenden Abschnitte können Sie sich jetzt zu Gemüte führen oder auch später nutzen, um sich die Funktion der Tasten und Räder erneut ins Gedächtnis zu rufen.

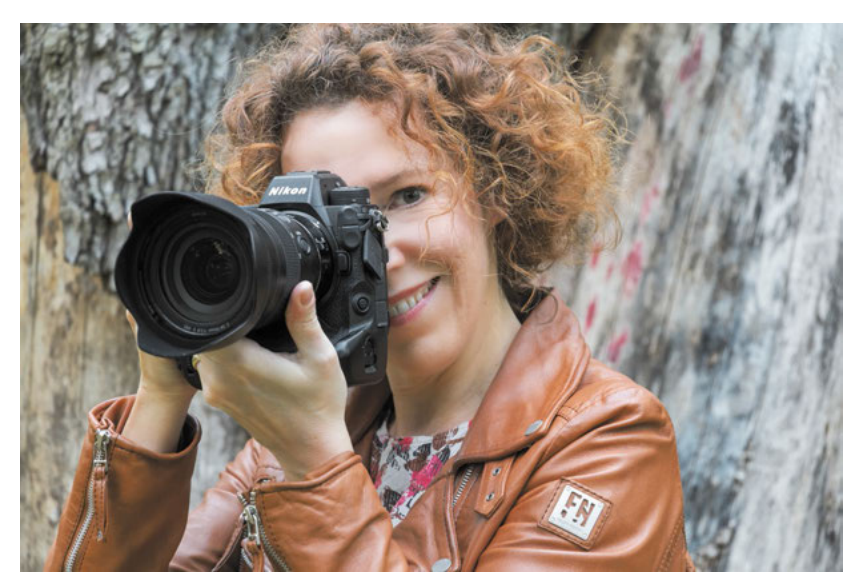

**Abbildung 1.1** *Die Nikon Z 9 im Einsatz. Für die Bildaufnahme setzt die Kamera auf einen CMOS-Sensor mit 45,7 bildgebenden Megapixeln und einer Größe von 35,9 × 23,9 mm.*

### **1.1.1 Ein Blick auf die Vorderseite**

Von vorn betrachtet wirkt das Gehäuse der Nikon Z 9 recht übersichtlich. Die Tour durch die Bedienungselemente beginnen wir links oben mit dem vorderen Einstellrad 1. Dieses werden Sie

8

recht häufig zum Anpassen der Belichtung benötigen, denn darüber lässt sich zum Beispiel die Blende in den Modi A und M wählen. An ihrem eingebauten Vertikalgriff bietet die Z 9 zudem ein zweites vorderes Einstellrad **O** für die Bedienung bei Hochformataufnahmen. Die oben links angeordnete Lampe 2 dient als *AF-Hilfslicht*. Sie spendet dem Autofokus Licht für das Scharfstellen in dunkler Umgebung mit einer Reichweite von etwa 3 m. Darüber hinaus kann sie als *Rote-Augen-Lampe* vor der Fotoaufnahme ein Zusammenziehen der Pupillen bewirken, um rote Netzhautreflexionen beim Blitzen zu verringern. Sie visualisiert außerdem die verstreichende *Selbstauslöser-Vorlaufzeit*. In der Kameramitte stellt der Bildsensor 3 das dominierende Element dar (siehe dazu den Abschnitt 1.7.1, »Sensor und Verschluss«). Er wird umschlossen vom silbernen Z-Bajonett, das elf CPU-Kontakte 4 besitzt, um für die einwandfreie Kommunikation zwischen Kameragehäuse und Objektiv oder Adapter zu sorgen. Es trägt zudem eine Ansetzmarkierung 5, die benötigt wird, um das Objektiv oder einen Adapter an der richtigen Stelle anzusetzen. Es wird, bei Betrachtung der Z 9 von hinten, mit einer Drehung gegen den Uhrzeigersinn am Gehäuse befestigt. Zum Lösen drücken Sie die Objektiventriegelung 6 und drehen das Objektiv oder den Adapter im Uhrzeigersinn.

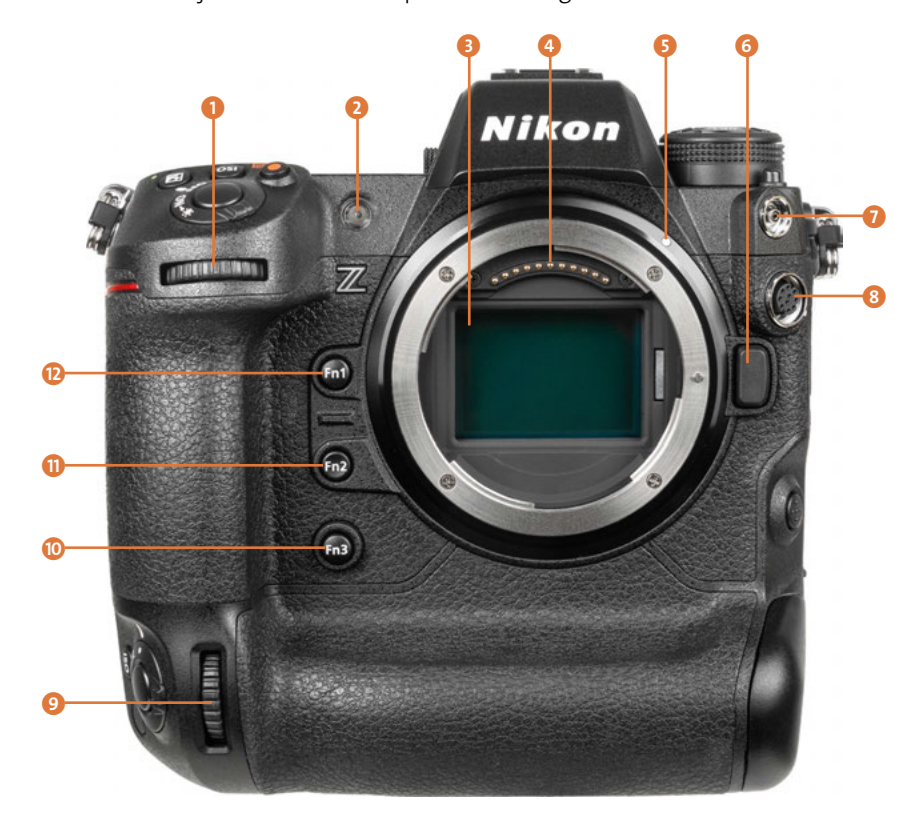

**Abbildung 1.2** *Vorderseite der Nikon Z 9 ohne angesetztes Objektiv*

Unter der Gummiabdeckung rechts oben finden Sie einen Blitzsynchronanschluss (a) (ISO 519), über den Blitzanlagen via Kabel mit der Z 9 verbunden werden. Heutzutage werden allerdings häufiger Funkfernauslösesysteme dafür verwendet, aber es ist gut, diese Anschlussmöglichkeit zu haben. Darunter befindet sich ein 10-poliger Anschluss 8, an dem zum Beispiel Kabelfernauslöser vom Typ *Nikon MC-30A* oder *MC-36A* oder Funkfernbedienungen (*WR-R11a*, *WR-R10* mit Adapter *WR-A10*) angeschlossen werden können.

Weiter geht es auf der linken Seite des Bajonetts mit der Fn3-Taste @. Damit können standardmäßig alle Monitor- und Sucherinformationen ausgeblendet werden, um sich ganz auf das Motiv konzentrieren zu können. Die zugehörige Funktion heißt **Live-View-Infoanzeige**. Die Fn2-Taste n ist an ihrer konkaven Oberfläche gut von den anderen beiden Funktionstasten zu unterscheiden. Sie dient standardmäßig der **Auswahl des Bildfeldes**, das die verfügbare Sensoraufnahmefläche (Vollformat **FX**, APS-C-Format **DX**) oder das Seitenverhältnis (**1:1** oder **16:9**) bestimmt. Zu guter Letzt kann die Fn1-Taste **D** dazu verwendet werden, eine der vier **Aufnahmekonfigurationen** aufzurufen (**SHOOT A**, **B**, **C** oder **D**). Drücken Sie die Taste und drehen Sie gleichzeitig am hinteren Einstellrad.

#### **Sensorschutz**

Zu Beginn gleich ein Tipp von uns: Der Sensor kann bei ausgeschalteter Kamera von einem Lamellenverschluss verdeckt werden, um das Eindringen von Staub zu erschweren. Allerdings ist das nicht so voreingestellt. Aktivieren Sie dazu im Menü **SYSTEM** die Funktion **Sensorschutz-Verh. b. Ausschalten** (**Sensorschutz wird geschlossen**).

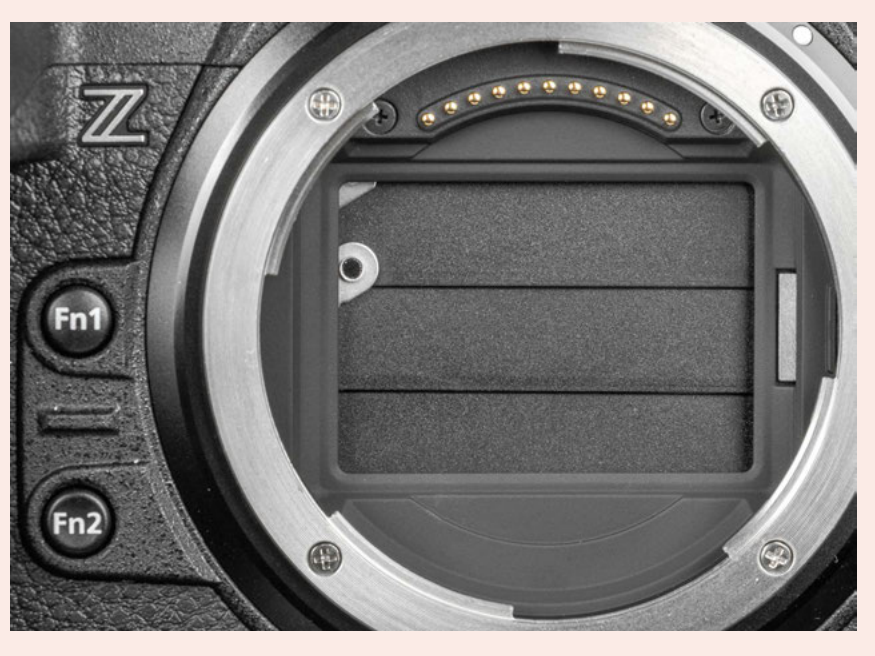

**Abbildung 1.3** *Der Sensorschutz kann das Eindringen von Staub beim Objektivwechsel verringern.*

#### **1.1.2 Die Z 9 von oben betrachtet**

Einige für die Belichtung wichtige Bedienungselemente befinden sich auf der Oberseite der Nikon Z 9. Das fängt links mit vier Tasten 1 für grundlegende Aufnahmeparameter an. Mit der BKT-Taste (*Bracketing*) können Sie automatische Belichtungsreihen aufrufen, um unterschiedlich helle Bilder eines Motivs zu erzeugen. Über die Blitztaste 4 können der Blitzmodus (Aufhellblitz, Langzeitsynchronisierung etc.) und die **Blitzbelichtungskorrektur** eingestellt werden. Die Aufnahmeprogramme **P**, **S**, **A** oder **M** lassen sich über die MODE-Taste wählen, und die Taste für die Betriebsart  $\Box$  dient der Auswahl der Bildrate bei Serienaufnahmen oder der Vorlaufzeit des Selbstauslösers. Die beiden Öffnungen links und rechts des Nikon-Schriftzugs beherbergen das Stereomikrofon 2 für die Tonaufnahme beim Filmen. Um alle wichtigen Aufnahmeeinstellungen stets im Blick zu haben, besitzt die Z 9 zudem ein Display <sup>3</sup> auf der Kameraoberseite, oft auch als Schulter- oder Infodisplay bezeichnet. Zum Starten und Stoppen von Videoaufnahmen dient die Movie-Taste 4. Sie ist ergonomisch gut platziert, um Filme ohne größeres Kameragewackel starten und stoppen zu können.

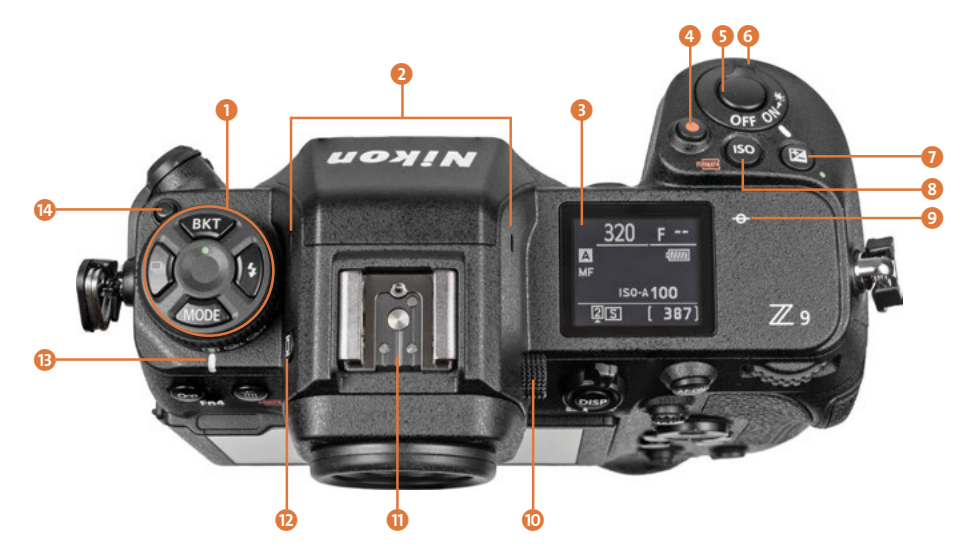

**Abbildung 1.4** *Oberseite der Nikon Z 9*

Mit dem Auslöser 5 sehen Sie weiter rechts eines der wichtigsten Bedienungselemente. Sie wissen es: Er wird zum Fokussieren bis auf den ersten Druckpunkt und für die Fotoaufnahme ganz heruntergedrückt. Umschlossen wird der Auslöser vom Netzschalter 6. Wenn Sie diesen im Uhrzeigersinn bis zum Glühlampensymbol  $\frac{1}{2}$ : drehen, wird die Beleuchtung des Displays und einiger Kameratasten aktiviert, die so lange anhält, bis die Z 9 in den Ruhemodus übergeht. Durch erneutes Bedienen des Schalters oder durch Antippen des Auslösers lässt sich diese vorzeitig wieder deaktivieren. Die Bildhelligkeit kann durch Drücken der Belichtungskorrekturtaste 7 und Drehen am vorderen oder hinteren Einstellrad reguliert werden. Um die ISO-Empfindlichkeit einzustellen, besitzt die Z 9 die ISO-Taste 8. Drücken Sie diese und drehen Sie gleichzeitig am hinteren Einstellrad, um den ISO-Wert zu wählen. Durch Drehen am vorderen Einstellrad lässt sich die ISO-Automatik ein- oder ausschalten.

Mit der Markierung der Bildebene 9 wird die Position des Sensors verdeutlicht. Anhand dieser können Sie zum Beispiel den Abstand zwischen Objekt und Sensor ausmessen. Damit Sie das Sucherbild auch ohne Brille detailliert erkennen können, ziehen Sie den Dioptrien-Einstellregler **O** nach rechts aus der arretierten Position heraus und drehen ihn in Richtung positiver oder negativer Werte (–4 bis +3 Dioptrien).

Ganz oben auf der Z 9 thront der Zubehörschuh  $\Omega$ . Daran können Systemblitzgeräte oder andere Zubehörkomponenten wie Fernauslöser oder Mikrofone angeschlossen werden. An der linken Seite ist die Taste für den Monitormodus  $\Omega$  der Z 9 zu finden, mit der zwischen automatischer und ausschließlicher Sucher- oder Monitoranzeige gewechselt werden kann. Zu guter Letzt können Sie mit dem Betriebsart-Regler  $\bigcirc$  zwischen Einzelbild  $\overline{\text{S}}$ , langsamer  $\Box$ und schneller Serienaufnahme  $\Box$  sowie dem Selbstauslöser  $\Diamond$  wechseln. Um das Rad drehen zu können, muss gleichzeitig die Betriebsart-Entriegelungstaste  $\Omega$  heruntergedrückt werden. Wenn Sie das Rad nach rechts auf die Position  $\Box$  stellen, können Sie alle Betriebsarten durchschalten, indem Sie die obere Betriebsart-Taste U drücken und gleichzeitig am hinteren Einstellrad drehen. Durch gleichzeitiges Drehen am vorderen Einstellrad kann die Bildrate der Serienaufnahme oder die Vorlaufzeit des Selbstauslösers gewählt werden. Das finden wir sehr praktisch und verwenden unsere Z 9 in dieser Konfiguration.

#### **1.1.3 Die rückseitige Kameraansicht**

Die Rückseite der Nikon Z 9 ist mit einer Vielzahl Tasten bestückt. Flächenmäßig dominierend ist aber der große TFT-LCD-Touch-Monitor  $\bigcap$  (siehe Abbildung 1.5) mit einer Bilddiagonalen von 8 cm (3,2 Zoll). Er zeigt das Livebild oder die bereits aufgenommenen Fotos und Filme mit einer Auflösung von 2,1 Millionen Bildpunkten an. Viele Einstellungen können auf dem Touchscreen durch Antippen, Wischen oder Zwei-Finger-Gesten vorgenommen werden. Zudem lässt er sich neigen. Für Querformataufnahmen fassen Sie den Monitor an der linken oberen Ecke von oben an und ziehen ihn nach unten horizontal heraus. Sie können ihn auch links oben anfassen und dann nach rechts ausklappen, was für Hochformataufnahmen geeignet ist. Weiter geht es mit dem Sucherkasten, der den elektronischen Sucher (EVF, *electronic view finder*) 3 beherbergt. Über den darüber angeordneten Augensensor 4 erkennt die Z 9 standardmäßig, wenn Sie sich mit dem Auge dem Sensor nähern, und schaltet dann automatisch von der Monitor- auf die Sucheranzeige um. Die Augenmuschel 3 des Suchers kann bei Bedarf entfernt werden. Drücken Sie dazu die Okularentriegelung 2 herunter und drehen Sie das Anbauteil gleichzeitig gegen den Uhrzeigersinn. Ohne die Taste zu drücken, kann die Augenmuschel auch wieder angesetzt und im Uhrzeigersinn in die Fassung gedreht werden.

Mit der DISP-Taste 6 lassen sich die unterschiedlichen Monitoranzeigen im Aufnahme- und Wiedergabemodus wählen. Den darum angeordneten Foto/Video-Wähler 7 werden Sie benötigen, um von der Standbildaufnahme zu den Filmaufnahmefunktionen der Z 9 umzuschalten. Mit der AF-ON-Taste 8 kann, alternativ zum Auslöser, scharf gestellt werden. Es können aber auch andere Funktionen damit verknüpft werden. Das hintere Einstellrad 9 kann unter anderem dazu verwendet werden, in den Modi **S** und **M** die Belichtungszeit zu wählen. Und mit dem Sub-Wähler respektive Joystick (D lässt sich das Fokusmessfeld im Bildausschnitt positionieren oder in den Menüs navigieren. Ein mittiges Herunterdrücken bewirkt standardmäßig die Belichtungsspeicherung (**AE-L**). Alternativ zum Joystick können Sie auch den Multifunktionswähler  $\Omega$  zum Verschieben des Fokusmessfelds oder Navigieren in den Menüs verwenden. Der Einfachheit halber nennen wir die vier Richtungstasten  $\blacktriangle \blacktriangledown \blacktriangle \blacktriangleright$  im weiteren Verlauf Cursortasten. Mit der i-Taste **G** wird das sogenannte **i-Menü** aufgerufen. Das ist ein Schnellmenü zum Anpassen der wichtigsten Aufnahmefunktionen. Die OK-Taste m dient dem Bestätigen geänderter Einstellungen. Darunter befindet sich die MENU-Taste @ für das Aufrufen des kamerainternen Menüs. Aufgenommene Fotos und Filme können durch Betätigen der Taste für die Wiedergabe  $\blacksquare$  betrachtet werden.

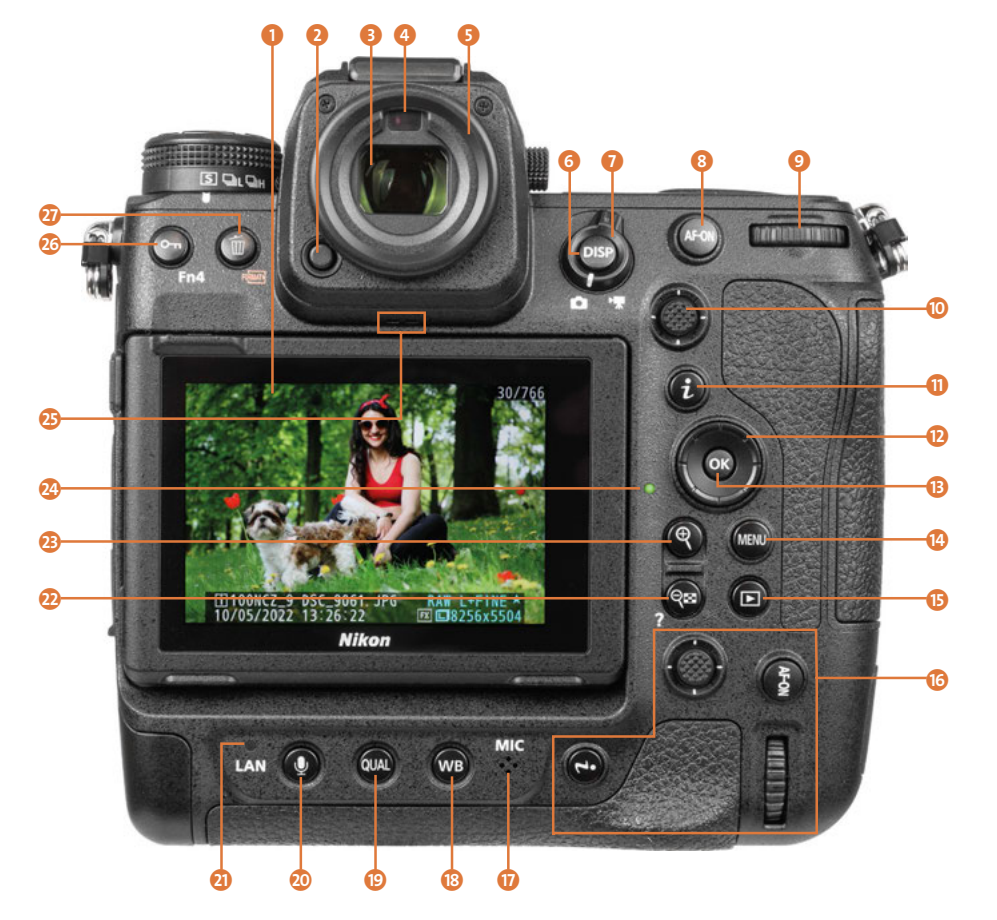

**Abbildung 1.5** *Rückansicht der Nikon Z 9 im Wiedergabemodus*

Ein paar Bedienungselemente sind doppelt vorhanden, damit die Z 9 auch in der Hochformathaltung gut bedient werden kann (**B**, Joystick, AF-ON-Taste, Einstellrad und i-Taste). Des Weiteren finden Sie auf der Kamerarückseite unten ein Mikrofon (MIC)  $\Omega$ , mit dem Fotos eine bis zu 60 s lange Sprachnotiz angehängt werden kann. Rufen Sie das Foto dazu in der Wiedergabe auf und halten Sie die Audio-Taste  $\bullet \bullet$  so lange gedrückt, bis Sie fertig gesprochen haben. Mehr dazu in Kapitel 11, »Zum Nachschlagen: Formate, Software und Menüs«.

Zum Anpassen der Bildfarben an die jeweilige Lichtquelle können Sie die Weißabgleichtaste WB <sup>13</sup> verwenden (Taste plus vorderes Einstellrad für den Weißabgleich, Taste plus hinteres Einstellrad für Detaileinstellungen). Außerdem bietet die Z 9 die QUAL-Taste **(B)**, um die **Bildqualität** (Taste plus hinteres Einstellrad) oder die **Bildgröße** (Taste plus vorderes Einstellrad) flink auswählen zu können. Die Netzwerkanzeige LAN a verdeutlicht den Verbindungsstatus der Z 9 mit Wi-Fioder kabelgebundenen LAN-Netzwerken. Um die Bildansicht zu verkleinern oder in der Wiedergabe den Bildindex aufzurufen, dient die Verkleinern/Bildindex-Taste & n. Sie kann auch zum Aufrufen eines **Hilfetextes** verwendet werden. Dieser ist verfügbar, wenn im jeweiligen Menüfenster ein Fragezeichen angezeigt wird. Um das Livebild oder die Wiedergabeansicht vergrößert zu betrachten, können Sie die Taste zum Vergrößern  $\mathcal{Q}_2$  verwenden. Die Zugriffsleuchte  $\mathcal{Q}_3$ zeigt den Aktivitätsstatus der Z 9 an. Um keine Daten zu verlieren, schalten Sie die Kamera bei leuchtender Lampe nicht aus und entfernen weder Akku noch Speicherkarte(n). Für die Wiedergabe der Signaltöne und die Tonwiedergabe beim Abspielen von Filmen ist der integrierte Lautsprecher  $\bigcirc$  zuständig. Um Fotos oder Filme vor versehentlichem Löschen zu schützen, können Sie die Schutztaste  $\mathbf{Q}_{\mathbf{T}}$  betätigen. Im Aufnahmemodus wird sie als Fn4-Taste geführt und dient der Auswahl des Bildstils (Picture Control, Tastendruck plus hinteres Einstellrad). Mit der sicher bekannten Löschtaste  $\widehat{m}$  of für das Entfernen von Bildern und Filmen von den Speicherkarten beenden wir den Rundgang der rückseitigen Bedienungselemente.

#### **Seriennummer**

83

Falls Sie die Seriennummer Ihrer Kamera benötigen: Diese befindet sich auf der Rückseite des Kameragehäuses hinter dem ausklappbaren Monitor.

#### **1.1.4 Von der Seite mit Anschlüssen**

An der von hinten betrachtet linken Seite der Nikon Z 9 befindet sich oben neben der Öse für den Trageriemen die Ladelampe CHG (*charge*) (siehe Abbildung 1.6). Diese leuchtet orangefarben, wenn der Akku bei ausgeschalteter Kamera via USB-Anschluss aufgeladen wird. Des Weiteren befinden sich unter den beiden Abdeckungen die Anschlüsse für das Koppeln der Z 9 mit verschiedenen Zubehörkomponenten. Dazu zählt die Eingangsbuchse MIC 2 für den Anschluss externer Mikrofone, die die Tonaufnahme beim Filmen entscheidend verbessern können (3,5-mm-Klinkenbuchse, Stereo, mit Spannungsversorgung). Darunter sehen Sie den Ethernet-Anschluss 3 (*RJ-45*) für die Übertragung großer Datenmengen mittels eines verkabelten LAN-Netzwerks. Den Kopfhöreranschluss 4 können Sie beim Filmen nutzen, um die Tonaufnahme zu kontrollieren (3,5-mm-Klinkenbuchse, Stereo). Der mitgelieferte Kabelclip lässt sich im Schraubgewinde **6** befestigen. So wird ein versehentliches Abziehen des HDMI- oder USB-

# Kapitel 2 **Z 9 in Depth: Belichtung <sup>2</sup>**

## **2.1 Die Aufnahmeprogramme**

Die Nikon Z 9 bietet vier Aufnahmemodi, mit denen sich die grundlegenden Parameter Belichtungszeit und Blende optimal auf das jeweilige Motiv abstimmen lassen. Diese können Sie flink auswählen, indem Sie die MODE-Taste auf der Kameraoberseite gedrückt halten und gleichzeitig am hinteren Einstellrad drehen.

### **2.1.1 Unkomplizierte Programmautomatik**

Die **Programmautomatik** (**P**) betrachten wir gern als ein Einstiegs- oder Schnappschussprogramm, denn damit kann die Z 9 alle Belichtungswerte selbst wählen, wenn auch die ISO-Automatik noch aktiviert wird. Mit der sogenannten **Programmverschiebung** lässt sich die Kombination aus Belichtungszeit und Blendenwert aber bei Bedarf auch flexibel an das Motiv anpassen, allerdings nur bei Fotoaufnahmen und ausgeschaltetem Blitz. Außerdem muss die ISO-Automatik deaktiviert sein. Drehen Sie dann einfach am hinteren Einstellrad, sodass ein Sternchen \* neben dem Programmsymbol erscheint.

Nach rechts, gegen den Uhrzeigersinn gedreht, wird der Blendenwert herabgesetzt und in gleichem Maße die Belichtungszeit verkürzt. Nach links, im Uhrzeigersinn gedreht, verhält es sich umgekehrt. Die Anpassung hat aber nur so lange Bestand, bis der Aufnahmemodus gewechselt oder die Z 9 aus- und wieder eingeschaltet wird.

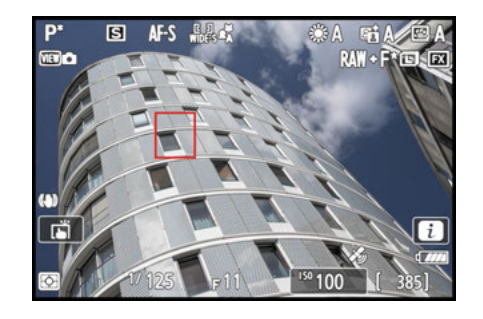

**Abbildung 2.1** *Programmverschiebung hin zu einer höheren Schärfentiefe bei Blende ƒ11*

#### **2.1.2 Zeitpriorität für Action und Wischeffekte**

Für Actionaufnahmen und Mitzieher eignet sich die **Zeitpriorität** (**S**, *Shutter Priority*, synonym Blendenautomatik), weil die Belichtungszeit mit dem hinteren Einstellrad selbst vorgegeben werden kann – allerdings nur bei Fotoaufnahmen. Halten Sie kurze Augenblicke mit Belichtungszeiten von 1/500 s oder kürzer in scharfen Bildern fest oder verlängern Sie die Aufnahmezeit, um Wischeffekte einfließen zu lassen. Wobei der Wischeffekt entweder von der Bewegung des Motivs herrühren kann oder von einer Bewegung der Kamera. Etwas nachteilig bei **S** empfinden wir die Tatsache, dass bei nicht ausreichendem Licht zuerst die Blende ganz geöffnet wird, bevor die ISO-Automatik den ISO-Wert anhebt. Daher belichten wir Actionaufnahmen oft auch im manuellen Modus und schalten die ISO-Automatik hinzu. Dann können wir auch die Schärfentiefe selbst beeinflussen.

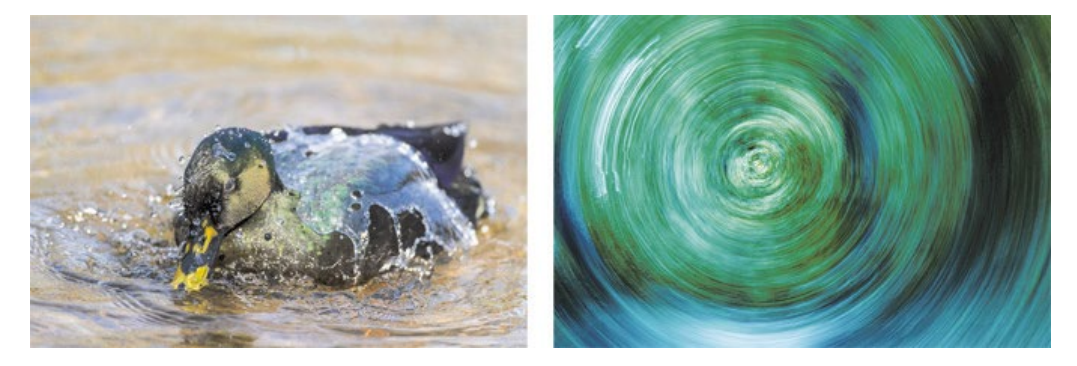

**Abbildung 2.2** *Entenbad, mit kurzer Belichtungszeit scharf eingefangen (links). Rechts: »Wischwald« durch Drehen der Z 9 während der Belichtung (Weißabgleich Kunstlicht).* Links: 500 mm | f4 | 1/2000 s | ISO 1.250; rechts: 100 mm | f9 | 1,6 s | ISO 64 | +0,7 EV | Stativ

### **2.1.3 Bildgestaltung mit der Blendenpriorität und manuellen Belichtung**

Die von uns am meisten verwendeten Programme sind die **Blendenpriorität** (**A**, *Aperture Priority*, synonym Verschlusszeitenautomatik) und die **manuelle Belichtung** (**M**). Das liegt an der Möglichkeit, die Blende mit dem vorderen Einstellrad selbst wählen zu können. Damit können wir die für die Bildgestaltung so wichtige Schärfentiefe selbst beeinflussen. Da die Z 9 in der Blendenpriorität die Belichtungszeit automatisch bestimmt, nutzen wir diesen Modus in heller Umgebung oder bei Aufnahmen vom Stativ aus. Wird das Licht knapper, verlängert die Blendenpriorität die Zeit, was zu Verwacklungen führen kann. Um das zu vermeiden, können Sie den ISO-Wert erhöhen – auch bei Verwendung der ISO-Automatik. Dann wird die Z 9 zu kürzeren Belichtungszeiten genötigt. Alternativ stellen Sie auf **M** mit ISO-Automatik um, und wählen mit dem hinteren Einstellrad selbst eine Belichtungszeit, bei der Sie gerade noch verwacklungsfrei auslösen können. Der Vorteil der manuellen Belichtung besteht unter anderem darin, dass sich kurze Belichtungszeiten mit mehr Schärfentiefe anfertigen lassen und Aufnahmen nur mit Blitzlicht beleuchtet werden können, was sich von Action- über Porträt- und Landschaftsmotiven bis hin zu Blitzaufnahmen im Studio wunderbar eignet.

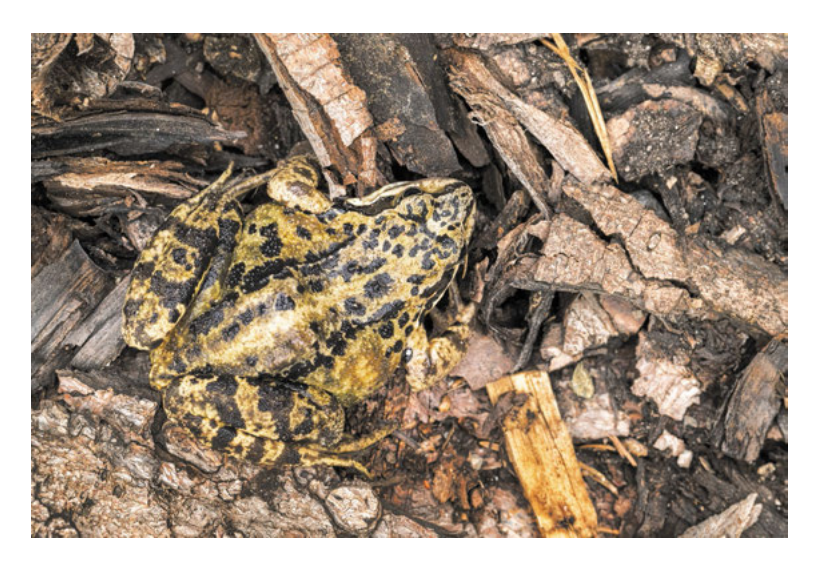

**Abbildung 2.3** *Suchbild mit Frosch, aufgenommen mit der Blendenpriorität* 100 mm | ƒ10 | 1/100 s | ISO 720

#### **2.1.4 Kontrolle der Schärfentiefe**

Die Wirkung der Schärfentiefe auf das Bild können Sie live beobachten. Bei Fotoaufnahmen verhält es sich allerdings folgendermaßen: Die Z 9 schließt die Blende automatisch auf den gewählten Wert, sodass die Wirkung auf die Schärfentiefe direkt im Livebild zu sehen ist. Allerdings gilt das nur bis zu einem Blendenwert von ƒ5,6. Wenn Sie weiter abblenden, bleibt die Blende auf diesem Wert stehen und die Schärfentiefe im Livebild nimmt nicht weiter zu, auch beim Fokussieren nicht. Die Blende wird erst mit dem Auslösen auf den gewählten Wert geschlossen. Das hat vermutlich damit zu tun, dass der Sensor möglichst viel Licht zum Scharfstellen erhält, denn die Lichtmenge würde bei geschlossener Blende stark abnehmen und die AF-Sensoren beeinflussen. Mit der **Tiefenschärfekontrolle** lässt sich die Auswirkung höherer Blendenwerte auf die Schärfentiefe aber per Tastendruck prüfen. Belegen Sie eine der Kameratasten über die Individualfunktion **f2 Ben.def. Bedienelemente (Aufn.)** damit (siehe Abschnitt 1.6.2, »Tastenbelegung für Fotos und Videos«). Wenn Sie die Taste in der Aufnahmesituation betätigen, schließt sich die Blende auf den gewählten Wert, die *Arbeitsblende*. Das funktioniert dann auch bei Werten von ƒ6,3 bis ƒ22 und höher. Das Livebild zeigt die zu erwartende Schärfentiefe an. Bei Filmaufnahmen verhält sich die Z 9 anders und zeigt das Livebild stets mit Arbeitsblende an.

Đ

#### **Schärfentiefe oder Tiefenschärfe?**

Nikon verwendet den Begriff Tiefenschärfe nur im Kameramenü. Im Allgemeinen hat sich in der Fotografie die Bezeichnung Schärfentiefe für den Einfluss der Blende auf das Bild durchgesetzt. Deshalb verwenden wir nur an dieser Stelle den alternativen Begriff, weil die Funktion nun einmal so im Menü steht.

## **2.2 ISO-Empfindlichkeit ausreizen**

Die variable ISO-Empfindlichkeit hat uns schon so manch eine Aufnahme gerettet. Denn wenn wir die Blende und Belichtungszeit festlegen, um zum Beispiel bewegte Motive scharf und mit ausreichend Schärfentiefe aufnehmen zu können, ist es der ISO-Wert, der für die richtige Bildhelligkeit sorgt. Zusammen mit dem gut arbeitenden Bildstabilisator nutzen wir erhöhte ISO-Werte auch gern, um in Innenräumen ohne Stativ verwacklungsfreie Bilder zu ermöglichen. Und beim Filmen ist die ISO-Variabilität hilfreich, weil die Belichtungszeit nicht beliebig lang sein kann. Je nach Bildrate ist bei 1/50 oder 1/25 s nach unten hin Schluss. Wenn die Blende sich auch nicht weiter öffnen lässt, muss es die ISO-Empfindlichkeit richten. Wobei Sie sich damit auch gar nicht über die Maße beschäftigen müssen, denn die ISO-Automatik der Z 9 macht ihren Job sehr verlässlich. Damit haben Sie jedenfalls stets ein Ass im Ärmel.

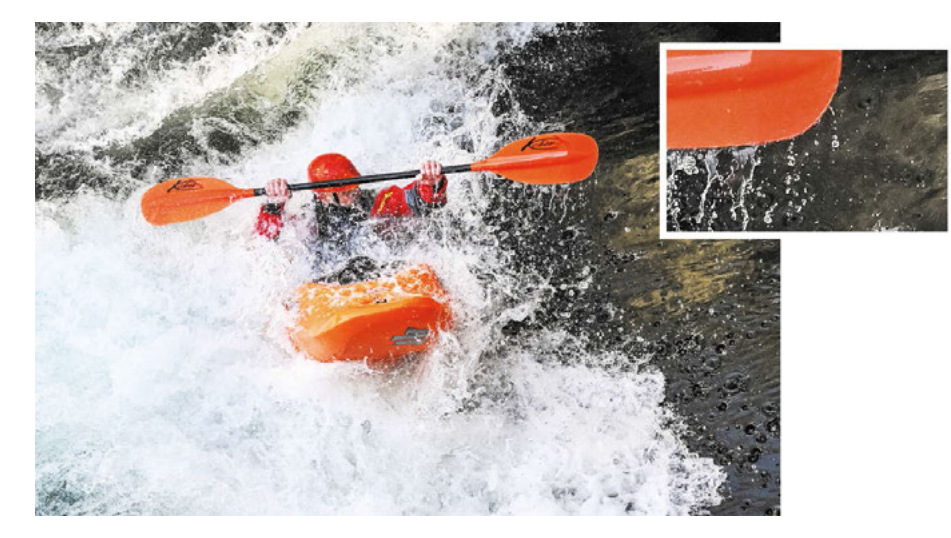

**Abbildung 2.4** *Mit kurzer Belichtungszeit und etwas erhöhtem Blendenwert konnte die Szene knackig scharf eingefangen werden. Die erhöhte ISO-Empfindlichkeit sorgte für eine adäquate Bildhelligkeit. Der Bildausschnitt zeigt, dass die Motivdetails fein strukturiert und die Flächen rauscharm abgebildet wurden.* 30 mm | ƒ6,3 | 1/1600 s | ISO 2.000

#### **2.2.1 Den ISO-Wert anpassen**

Standardmäßig ist bei der Nikon Z 9 die ISO-Automatik aktiviert – dazu später mehr. Möchten Sie jedoch mit festgelegter ISO-Empfindlichkeit fotografieren oder filmen, können Sie wie folgt vorgehen. Schalten Sie als Erstes die **ISO-Automatik** (**AUTO**) aus. Drücken Sie dafür die ISO-Taste herunter und drehen Sie gleichzeitig am vorderen Einstellrad. Alternativ können Sie dies auch über die **ISO-Empfindlichkeits-Einstellung** in den Menüs **FOTO-** oder **FILMAUFNAHME** erledigen. Bei Videos ist die ISO-Wahl allerdings nur im manuellen Belichtungsmodus möglich.

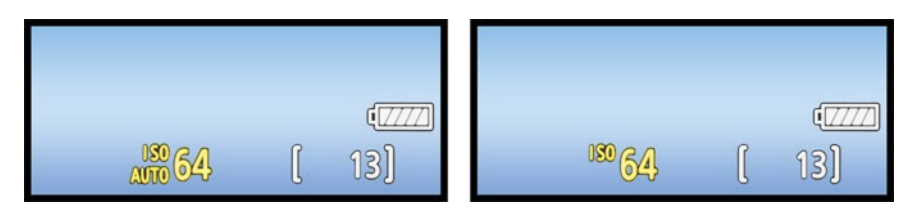

**Abbildung 2.5** *ISO-Automatik aktiviert (links) und ISO-Automatik deaktiviert (rechts)*

Ist die ISO-Automatik deaktiviert, können Sie den gewünschten ISO-Wert durch Drücken der ISO-Taste und Drehen am hinteren Einstellrad bestimmen, alternativ in den erwähnten Menüs oder noch schneller am Touchscreen. In letztgenannten Fall haben Sie mit den Touchflächen oder die Möglichkeit, den ISO-Wert in ganzen Schritten statt in den üblichen Drittelstufen zu ändern. Das erlaubt ein noch schnelleres Umschalten über einen weiteren ISO-Bereich.

**KI 4 250 P P** 

 $1230$   $131$ **Abbildung 2.6** *Einstellen des ISO-Werts am Touchscreen*

93

## **ISO-Bandbreite der Z 9**

Als wir die Z 9 in die Hände bekamen, haben wir uns gleich einmal über die Tatsache gefreut, dass der niedrigste native ISO-Wert bei 64 liegt statt bei 100 wie bei vielen anderen Kameras. Denn damit haben wir in heller Umgebung 0,7 EV mehr Spielraum, ohne an Dynamik einzubüßen. Das ist toll für Langzeitbelichtungen in heller Umgebung oder das Filmen mit offener Blende. Auf der anderen Seite reicht uns der native höchste ISO-Wert von 25.600 in der Regel aus, um auch bei wenig Licht Bewegungen scharf einzufangen oder ein ausreichend helles Filmbild zu erhalten. Zusätzlich gibt es noch einen unteren und oberen ISO-Bereich, der nicht nativ von der Z 9 aufgenommen wird, sondern durch kamerainterne Verarbeitung entsteht. Dazu zählen bei Fotos die unteren Stufen ISO Lo 1,0 (≈ ISO 32), 0,7 (≈ ISO 40) und 0,3 (≈ ISO 50) und bei Fotos und Videos die hohen Stufen ISO Hi 0,3 (≈ ISO 32.000), 0,7 (≈ ISO 40.000), 1,0 (≈ ISO 51.200) und 2,0 (≈ ISO 102.400).

#### **2.2.2 ISO-Wert und Bildrauschen**

Steigende ISO-Werte bewirken, dass Bildstörungen immer deutlicher sichtbar werden. Hierbei treffen das Helligkeits- beziehungsweise Luminanzrauschen und das Farbrauschen zusammen. Meist ist das Farbrauschen bei der Bildbetrachtung augenfälliger. Schauen Sie sich dazu einmal die jeweils linke Spalte der Vergleichsansicht (**Aus (RAW)**) in Abbildung 2.8 an. Es handelt sich dabei um Ausschnitte aus RAW-Aufnahmen, die ganz ohne Rauschreduzierung entwickelt wurden, die also das Rauschen zeigen, das direkt vom Sensor kommt und bei steigenden ISO-Werten immer deutlicher zu sehen ist. Diese Störungen halten sich bei der Z 9 bis ISO 800 auf einem niedrigen Niveau. Ab ISO 1.600 wird das Bildrauschen langsam auffälliger, vor allem das Farbrauschen, und ab ISO 6.400 bis Hi 2.0 ist es immer deutlicher zu sehen. Wenn Sie eine möglichst hohe Bildqualität anstreben, nutzen Sie, wenn es die Bedingungen zulassen, den Bereich zwischen ISO 64 und ISO 6.400.

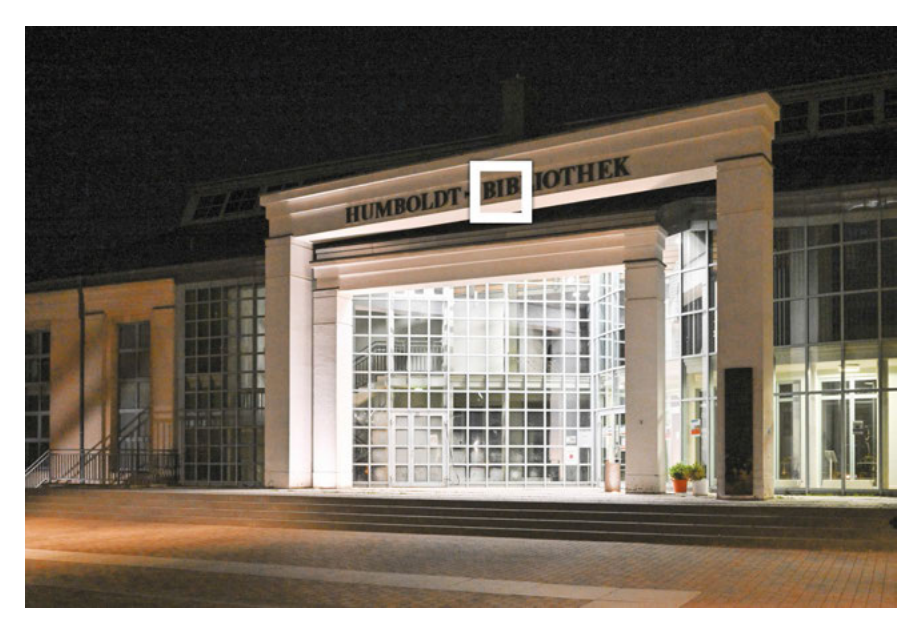

**Abbildung 2.7** *Das Testmotiv für den ISO-Vergleich mit markiertem Vergleichsausschnitt* 35 mm | ƒ4 | 1/50 s | ISO 3.200 | Stativ

#### **ISO-Invarianz**

Die ISO-Empfindlichkeit der Z 9 basiert rein technisch nicht auf einer variablen Lichtsensitivität der Sensorpixel. Vielmehr werden zunächst die Photonensignale auf Basis der niedrigsten nativen ISO-Stufe gesammelt. Wie viele verfügbar sind, hängt von der Umgebungshelligkeit und der Zeit-Blende-Einstellung ab, noch nicht vom ISO-Wert. Es findet dann eine Umwandlung der analogen in digitale Signale statt. Erst danach werden die Signale entsprechend dem eingestellten ISO-Wert verstärkt. Die ISO-Einstellung entscheidet somit lediglich über die nachträgliche Bildaufhellung. Das Grundrauschen des Sensors ist somit in allen ISO-Stufen ähnlich, ISO invariant. Es wird durch die stärkere Aufhellung in den höheren ISO-Stufen aber deutlicher sichtbar und muss daher auch stärker reduziert werden als bei niedrigen ISO-Werten. Bei JPEG und Filmen findet die ISO-gesteuerte Aufhellung direkt in der Kamera statt. Bei RAW wird der ISO-Wert nur als Information hinterlegt und die Aufhellung dann im Rahmen der Konvertierung durchgeführt. Der Vorteil der ISO-Invarianz ist, dass Schatten etwa um 2–3 EV aufgehellt werden können, ohne überproportional sichtbares Bildrauschen zu erzeugen. Die Z 9 nutzt das beispielsweise mit der Funktion **Active D-Lighting** trefflich aus. Zusammen mit der **lichterbetonten Messung** können die Lichter vor Überstrahlung geschützt und die Schatten trotzdem ausreichend hell dargestellt werden (siehe dazu auch Abschnitt 2.4.2, »Einstellungstipps für JPEG und Video«).

EG.

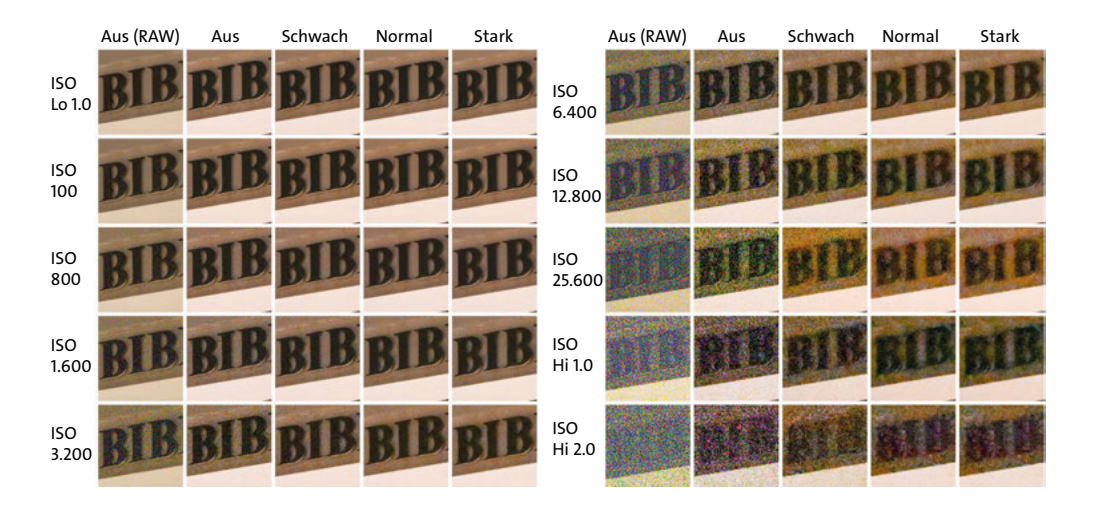

**Abbildung 2.8** *Vergleich des Bildrauschens bei verschiedenen ISO-Stufen und Einstellungen der Rauschunterdrückung bei ISO+* 35 mm | ƒ4 | 1,6 s bis 1/1000 s | ISO 32 bis 102.400 | Stativ

**Kamerainterne Rauschunterdrückung |** Um das Bildrauschen zu unterdrücken, werden JPEG-Fotos und Videos standardmäßig mit der Stufe **Normal** kameraintern entrauscht. Hierbei wird das Bildrauschen bis ISO 3.200 gut unterdrückt. Allerdings sinkt die Detailauflösung zunehmend, weshalb die feinen Strukturen etwa ab ISO 6.400 und dann bis Hi 2.0 immer deutlicher verschwimmen. Bilder dieser ISO-Stufen wirken insgesamt matschiger oder etwas verschmierter, würden wir sagen. Zusätzlich sind zwei weitere Intensitätsstufen wählbar, zu finden unter der Rubrik **Rauschunterdrückung bei ISO+** im Menü **FOTO-** oder **FILMAUFNAHME**. Aus eigener Erfahrung können wir empfehlen, die Funktion auf dem voreingestellten Wert **Normal** zu belassen und nur bei Aufnahmen mit vielen dunklen Flächen bei ISO-Werten von 12.800 oder mehr auf **Stark** zu erhöhen. Wenn Sie sich die Mühe machen möchten, können Sie auch bis ISO 800 auf die Stufe **Schwach** reduzieren. Es wird dann aber zunehmend umständlicher, die ISO-Stufen und die Rauschunterdrückung im Blick zu behalten. Daher belassen wir es persönlich bei **Normal**.

| ο              | Rauschunterdrück. bei ISO+<br>$\overline{c}$<br>(?) |
|----------------|-----------------------------------------------------|
|                | <b>Stark</b>                                        |
|                | Normal                                              |
|                | Schwach                                             |
| $\blacksquare$ | Aus                                                 |
|                |                                                     |
| ⊜              |                                                     |
|                |                                                     |

**Abbildung 2.9** *Die Rauschunterdrückung bei ISO+ auf der Stufe Normal ist eine empfehlenswerte Grundeinstellung.*

**RAW-Aufnahmen entrauschen |** RAW-Bilder werden im Zuge des Entwickelns von Bildrauschen befreit, was kameraintern oder zum Beispiel mit der Nikon-Software *NX Studio* gut funktioniert. Die Werte werden beim Öffnen des Bildes schon automatisch angepasst. Andere RAW-Konverter besitzen aber auch potente Rauschunterdrückungsfunktionen. Einer davon hat es uns im Zusammenspiel mit High-ISO-Bildern aus der Z 9 besonders angetan, weshalb wir *DxO PureRAW* in die Betrachtung mit aufnehmen. An den Detailausschnitten des Steinbocks können Sie sehen, dass das Bild ohne Rauschunterdrückung starkes Rauschen aufweist. *NX Studio* konnte dies zwar verringern – vor allem auch in den dunklen Arealen –, aber dadurch ist die Bildschärfe stark herabgesetzt worden. Mit *Adobe Photoshop Lightroom* konnten die Details besser aufrechterhalten werden, aber die dunklen Partien rauschen noch. *DxO PureRAW* bescherte uns eine Aufnahme mit beidem: viel Detailtreue und sehr gut entrauschten dunklen Arealen. Bei geringeren ISO-Werten fallen die Unterschiede weniger bis gar nicht ins Gewicht, aber für High-ISO-Aufnahmen ziehen wir gern alle Register.

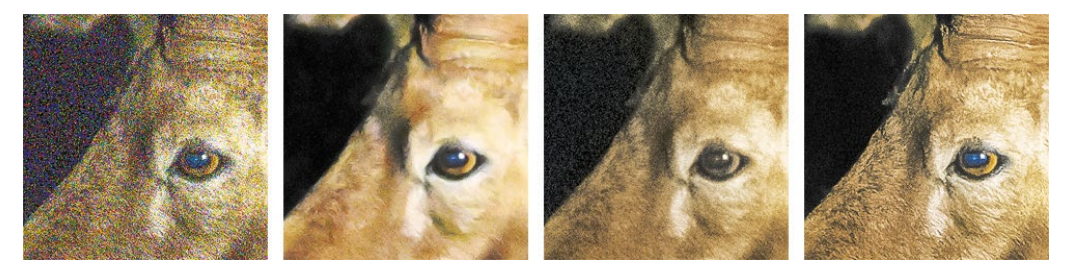

**Abbildung 2.10** *Von links nach rechts: keine Rauschunterdrückung, automatische Rauschunterdrückung in NX Studio, Rauschunterdrückung in Adobe Photoshop Lightroom, Ergebnis der Bearbeitung mit DxO Pure RAW*

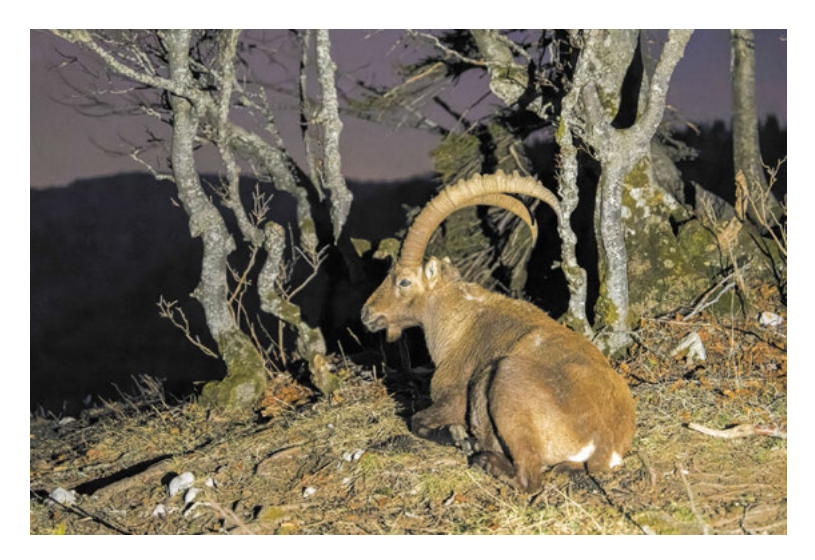

**Abbildung 2.11** *Ergebnis der mit DxO PureRAW 2 entrauschten High-ISO-Aufnahme* 70 mm | ƒ2,8 | 1/4 s | ISO 25.600

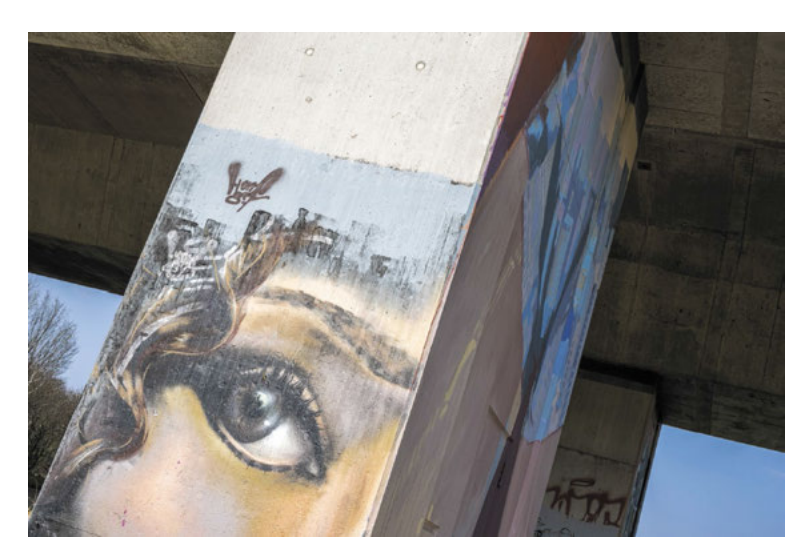

**Abbildung 3.8** *Mit der geeigneten AF-Messfeldsteuerung landet der Fokus an der gewünschten Stelle. Hier zielten wir mit dem großen Messfeld (S) auf das Auge.* 45 mm | ƒ11 | 1/100 s | ISO 64

#### **3.3.1 AF-Messfelder auswählen und positionieren**

Grundsätzlich bietet die Z 9 zwei kleine, flexibel positionierbare Fokusmessfelder: das **Nadelspitzen-Messfeld** (nur bei **AF-S**, nur Foto) und das **Einzelfeld**. Hinzu kommen größere Messfelder, innerhalb derer die Z 9 selbst nach fokussierbaren Strukturen sucht: **WIDE-S**, **WIDE-L**, **W-C1**, **W-C2** und die **Automatische Messfeldsteuerung**. Bei Fotoaufnahmen mit dem kontinuierlichen AF können Sie zudem die Optionen **Dynamisch S**, **M** und **L** nutzen, die Sie vielleicht noch von Nikon-DSLR-Kameras her kennen. Eine individuelle Verfolgung von Motivstrukturen ist mit den Messfeldsteuerungen **3D** bei Fotoaufnahmen und **Motivverfolgung** bei Filmaufnahmen möglich. Erfahren Sie im Folgenden, welche Einstellungen für welche Motive besonders geeignet sind. Für die Auswahl der gewünschten Option können Sie die Fokusmodustaste auf der linken Kameraseite drücken und am vorderen Einstellrad drehen (in Abbildung 3.9 ist beispielsweise der Modus Weitbereichs-AF wores gewählt).

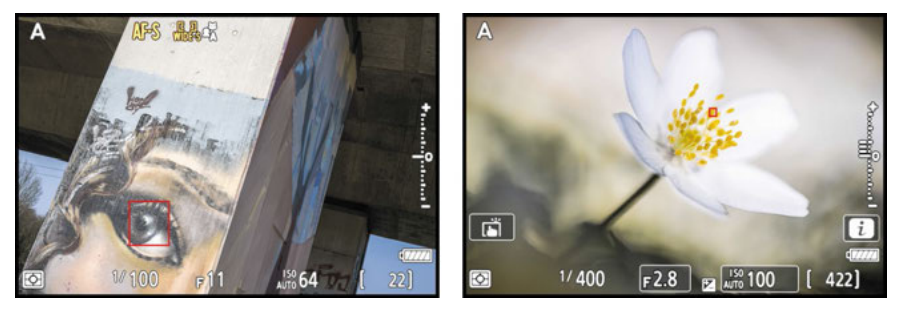

**Abbildung 3.9** *Auswahl der AF-Messfeldsteuerung (links); Scharfstellen mit dem kleinen Nadelspitzen-Messfeld (rechts)*

Oder rufen Sie den Eintrag **AF-Messfeldsteuerung** im i-Menü oder in den Menüs **FOTO-** oder **FILMAUFNAHME** auf. Bei allen AF-Messfeldsteuerungen außer der automatischen lässt sich der rote Fokusrahmen im Bildausschnitt positionieren. Soll dieser lediglich platziert werden, ohne gleich ein Bild auszulösen, verschieben Sie ihn einfach mit dem Joystick oder den Cursortasten.

Durch längeres zur Seite Neigen oder Tastendrücken bewegt sich das Fokusmessfeld schneller von A nach B, was sich mit der Individualfunktion **a14 Auswahlgeschw. f. Fokusmessf.** > **Schnell**, **Normal**, **Langsam** sogar anpassen lässt. Flexibilität pur, würden wir sagen, aber bleiben dennoch bei **Normal**. Wenn Sie die OK-Taste drücken, landet der Rahmen auf direktem Wege in der Bildmitte. Erkennbar ist die Mittelposition daran, dass innerhalb des roten Rahmens eine Punktmarkierung erscheint. Alternativ können Sie die Mittelposition auch durch Herunterdrücken des Joysticks ansteuern, wenn dieser entsprechend programmiert ist (**f2 Ben.def. Bedienelemente (Aufn.)** > **Mitteltaste des Subwählers** > **Mittleres Autofokusmessfeld (RESET)**). Die Belichtungsspeicherung könnte dann auf die OK-Taste gelegt werden, um diese Funktion nicht zu verlieren.

#### **Touch-Autofokus**

Noch schneller lässt sich die Position des Fokusmessfelds durch Antippen des Monitors auswählen (siehe Abschnitt 3.5, »Fokussieren mit dem Touchscreen«). Auch beim Filmen ist die Touchsteuerung günstiger, weil sie weniger Geräusche verursacht.

### **3.3.2 Nadelspitzen-Messfeld und Einzelfeld**

Das Tolle am **Einzelfeld** und am noch kleineren **Nadelspitzen-Messfeld** ist, dass sich der Fokus damit äußerst präzise auf bestimmte Bildstellen lenken lässt, wobei letzteres nur mit dem Fokusmodus **AF-S** und nur bei Fotoaufnahmen nutzbar ist. Der Autofokus kann auch nicht so leicht abschweifen, weil die Z 9 hier keine umstehenden Fokusmessfelder zuschaltet. So können Sie beispielsweise im Makrobereich auf das Facettenauge eines Insekts oder auf ein einzelnes Staubgefäß einer Blüte scharfstellen. Aus unserer Erfahrung ist vor allem bei Makroaufnahmen das Nadelspitzen-Messfeld Gold wert, denn bei den filigranen Motiven im Nahbereich fokussiert selbst das Einzelfeld oftmals nicht genau genug. Wichtig ist jedoch, dass der gewählte Bereich keine einfarbige Fläche ist oder sehr strukturarm aussieht. Wenn sich das Motiv bewegt, wird es hingegen schwieriger, den Bereich genau zu treffen, dann wären wieder das Einzelfeld oder die größeren Messfelder besser geeignet. Sollten beide Vorgaben nicht zum Erfolg führen, können Sie im AF-S-Modus die Fokusentfernung an einer Stelle dicht neben dem eigentlichen Fokusziel mit dem Auslöser auf dem ersten Druckpunkt speichern. Lösen Sie dann mit der gespeicherten Scharfeinstellung den gewünschten Bildausschnitt zügig aus.

#### **Anzahl an Fokusmessfeldern halbieren**

Es kann lange dauern, die vielen Fokusmessfeld-Positionen durchzuschalten. Für ganz Eilige bietet die Z 9 daher die Möglichkeit, die Anzahl der verfügbaren Felder auf ein Viertel der verfügbaren Anzahl einzuschränken (**a4 Verwendete Fokusmessfelder** > **Jedes zweite Feld**).

88

33

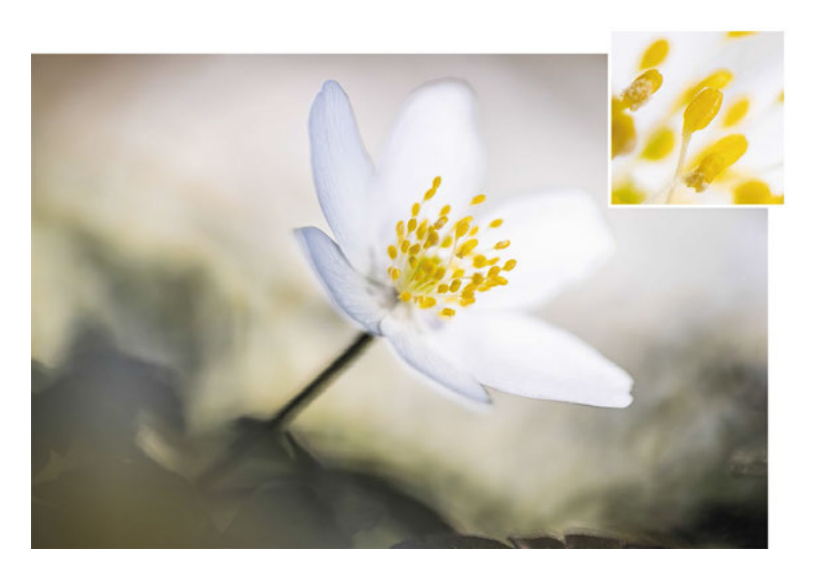

**Abbildung 3.10** *Präzise Scharfstellung auf eines der Staubgefäße mit dem Nadelspitzen-Messfeld* 105 mm | ƒ2,8 | 1/400 s | ISO 100 | +1 EV

#### **3.3.3 Zoomen zur Fokuskontrolle**

Manchmal ist das Motiv sehr klein im Bildausschnitt zu sehen oder die fokussierte Stelle ist vielleicht nicht ganz so optimal erkennbar. Dann kann es schwer zu erkennen sein, ob die Schärfe auch tatsächlich an der richtigen Stelle sitzt. Gleiches gilt für besonders filigrane Objekte bei der Makrofotografie oder solche, die manuell fokussiert werden. Die Z 9 kann den Fokusbereich jedoch vergrößert darstellen, sowohl im Foto- als auch im Filmmodus. Auf diese Weise lässt sich die Scharfstellung wesentlich genauer prüfen. Drücken Sie dazu die Vergrößerungstaste bis zu dreimal, um etwa vierfach, achtfach oder 16-fach in das Livebild zu zoomen. Mit dem Joystick oder den Cursortasten oder durch Verschieben mit dem Finger am Monitor lässt sich der Vorschaubereich positionieren. Die OK-Taste befördert ihn in die Bildmitte zurück.

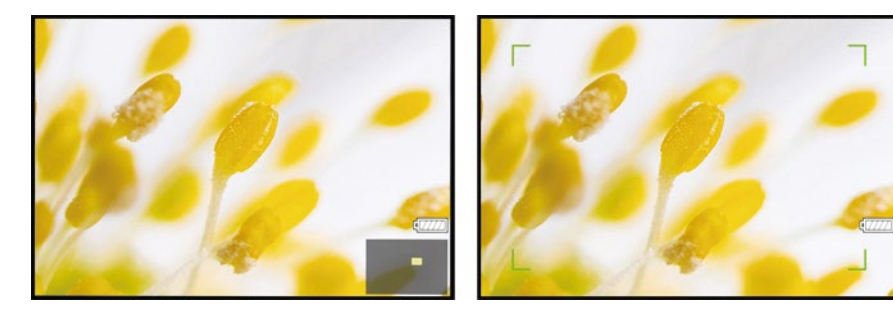

**Abbildung 3.11** *Etwa achtfache Vergrößerung des Livebilds (links); Scharfstellung aus der vergrößerten Ansicht heraus (rechts)*

Stellen Sie anschließend entweder gleich mit dem Auslöser scharf und lösen Sie das Bild aus dieser Ansicht heraus aus – bei erfolgreicher Scharfstellung erscheinen grüne Eckmarkierungen am Bildschirm. Oder beenden Sie die Lupenansicht, indem Sie mit der Verkleinerungstaste  $Q_{\text{H}}$ wieder zurück zur Ausgangsgröße gehen und dann wie gewohnt scharfstellen.

### **3.3.4 Manuelles Nachfokussieren**

Wenn der Autofokus sein Ziel nicht zufriedenstellend scharfstellt, können Sie manuell nachfokussieren. Damit das funktioniert, aktivieren Sie die Individualfunktion **a15 Man. Fokussierung im AF-Modus**. Stellen Sie hierfür wie gewohnt scharf. Halten Sie den Auslöser (oder alternativ die Fokussiertaste) nun aber weiter gedrückt und justieren Sie die Schärfe mit dem Fokussierring des Objektivs manuell nach. Allerdings ist nicht jedes Objektiv dafür geeignet. Drehen Sie nur am Fokussierring, wenn dieser leichtgängig ist. Schauen Sie auf den Internetseiten von Nikon oder in der Bedienungsanleitung Ihres jeweiligen Objektivs nach, ob es für den **M/A-Modus** geeignet ist. Außerdem müssen der **Fn-Ring des Objektivs (Uhrzeigersinn)** und der **Fn-Ring des Objektivs (gg. Uhrz.s.)** jeweils mit der Funktion **Fokusposition abrufen** programmiert sein. Dies ist die Standardeinstellung der Individualfunktionen **f2 Ben.def. Bedienelemente (Aufn.)** für Fotos oder **g2 Benutzerdef. Bedienelemente** für Videos. Beim Drehen des Fokussierrings werden der Schärfeindikator (Symbole  $\blacktriangleright$ , und <) und die Entfernungsskala ( $\bigcirc$  bis ∞) eingeblendet, wie Sie sie vom manuellen Fokussieren her vielleicht schon kennen (siehe dazu Abschnitt 3.6, »Manuell fokussieren«).

#### **Alternative Vorgehensweise**

i Li

Sobald der Fokuspunkt durch Halten des Auslösers auf dem ersten Druckpunkt fixiert ist, können Sie sich auch mit der Z 9 am Auge selbst minimal vor- oder zurückbewegen, bis das gewünschte Motivdetail im Sucher scharf aussieht. Das wenden wir manchmal bei Makroaufnahmen aus der freien Hand an, wenn der Autofokus das gewünschte Detail nicht ganz optimal erfasst. Es geht schneller als das Drehen am Fokussierring oder ein Umschalten in den manuellen Fokusmodus. Sobald der Fokus sitzt, wird sofort ausgelöst.

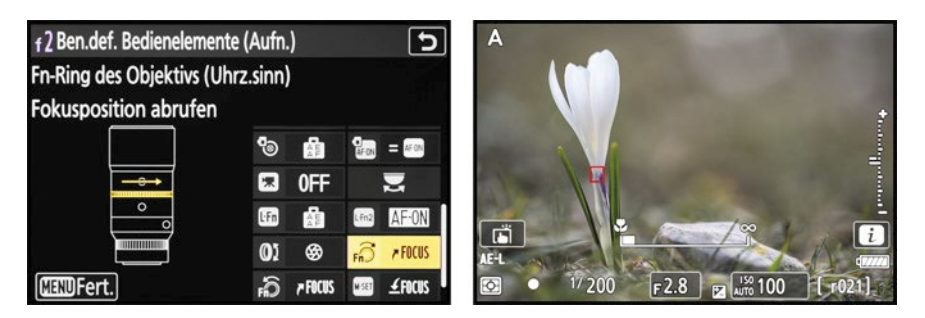

**Abbildung 3.12** *Fn-Ring des Objektivs für manuelle Fokussierung programmieren (links); manuelles Nachfokussieren (rechts)*

## Kapitel 5 **Z 9 in Depth: Filmaufnahmen <sup>5</sup>**

## **5.1 Filmen mit der Z 9**

Neben den umfangreichen fotografischen Möglichkeiten bietet die Z 9 auch ein reichhaltiges Portfolio an Filmaufnahmeoptionen. Diese möchten wir Ihnen im Folgenden vorstellen und Sie animieren, mit der Z 9 auch in die Bewegtbildaufnahme einzusteigen oder sie mit allem notwendigen Wissen weiter zu betreiben. Um spontan und unkompliziert ein Video aufzuzeichnen, eignen sich die Modi **P** und **S** sehr gut. Im Filmmodus werden damit alle wichtigen Aufnahmewerte wie die Belichtungszeit, Blende und der ISO-Wert automatisch reguliert. Schieben Sie also einfach den Foto/Video-Wähler auf die Videoposition  $\blacktriangleright \blacksquare$  und stellen Sie über die MODE-Taste und das hintere Einstellrad das Aufnahmeprogramm ein. Gestartet wird die Filmaufnahme schließlich mit der roten Movie-Taste . Zum Beenden der Aufzeichnung dient die gleiche Taste. Wenn Sie lieber den Auslöser verwenden, ist das durch eine kleine Umprogrammierung auch möglich: Individualfunktion **g2 Benutzerdef. Bedienelemente** > **Auslöser** > **Aufnahme von Videos**. Filmaufnahmen sind im Quer- und Hochformat möglich, wobei die Aufnahmen für die hochformatige Wiedergabe nachträglich gedreht werden müssen, entweder nach dem Hochladen auf ein Smart-Gerät oder am Computer.

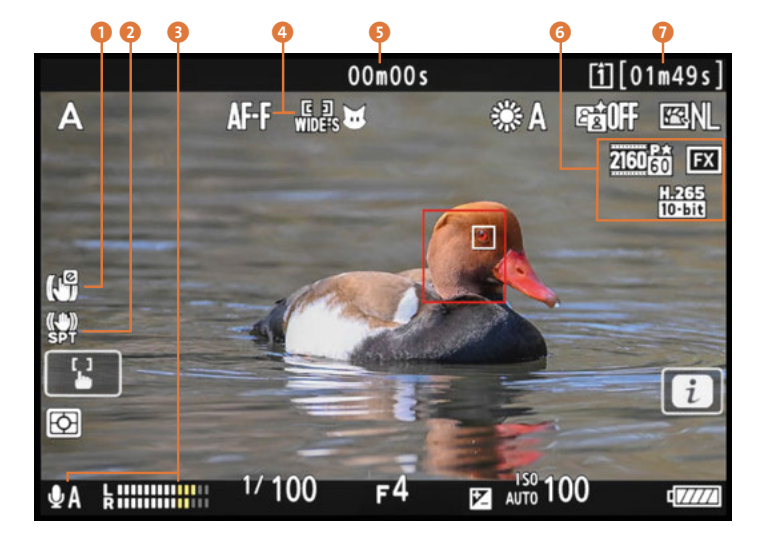

**Abbildung 5.1** *Aufnahmeinformationen im Filmmodus:* 1 *Digital-VR,* 2 *Bildstabilisator (VR),* 3 *Mikrofon-Empfindlichkeit (automatisch/manuell) und Tonaufnahmepegel,* 4 *Fokusmodus/AF-Messfeldsteuerung/Motiverkennung,*  5 *Aufnahmezeit,* 6 *Bildgröße/Bildrate/Bildfeld und* 7 *mögliche Aufnahmedauer*

### **5.1.1 Die Belichtung optimieren**

Filmaufnahmen profitieren genauso wie Fotos vom attraktiven Spiel mit der Schärfentiefe. Erzeugen Sie zum Beispiel Aufnahmen mit einer schönen Tiefenwirkung, indem Sie ein Vordergrundobjekt prägnant vom Hintergrund freistellen. Im Modus **Blendenpriorität** (**A**) können Sie dafür die Blende mit dem vorderen Einstellrad selbst wählen. Auch bei der **manuellen Belichtung** (**M**) ist das für Filmaufnahmen möglich. Dieses Aufnahmeprogramm können wir Ihnen wärmstens ans Herz legen, denn nur damit lässt sich im Videomodus der Z 9 auch die Belichtungszeit einstellen. Und diese ist enorm wichtig für die Wirkung. Es gilt, normal schnelle Bewegungen flüssig, ohne Ruckler und sehr schnelle Bewegungen mit einem leichten Wischeffekt darzustellen, sodass die laufenden Filmbilder natürlich wirken und die Bewegungen unserem Sehempfinden nachkommen. Belichtungszeiten zwischen 1/25 und 1/125 s lassen Bewegungen in Videos meist sehr flüssig wirken. Für Actioneffekte à la Hollywood können Sie aber auch auf 1/200 s bis etwa 1/500 s verkürzen. Die dadurch schärferen Einzelbilder fließen beim Abspielen nicht ganz so weich ineinander. Gekoppelt mit etwas Kamerawackeln und einer Bildrate von 24p entstehen spannungsgeladene Eindrücke.

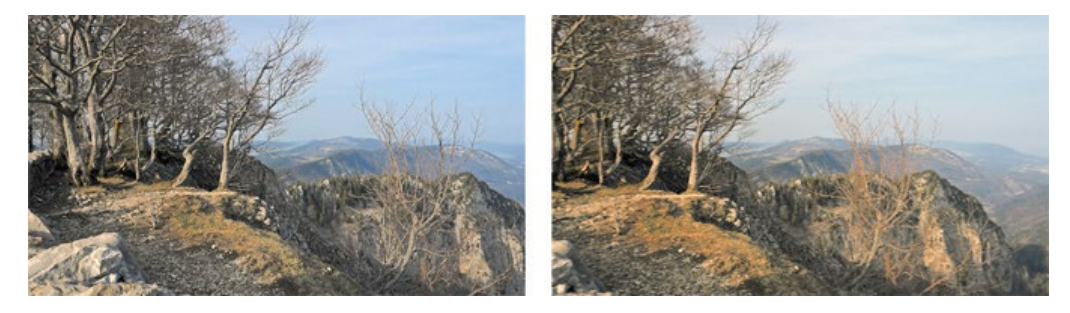

**Abbildung 5.2** *Bei statischer Kamerahaltung ist das Motiv im Filmbild scharf (links); Bewegungsunschärfe bei Kameradrehung, die zur flüssigen Filmwirkung beiträgt (rechts)* 24 mm | ƒ7,1 | 1/60 s | ISO 110

### **5.1.2 Fokuseinstellungen**

Filme wirken unter anderem durch Fokusverlagerungen besonders harmonisch, spannend oder überraschend. Bei einem Interview wandert der Fokus beispielsweise von einer Person im Vordergrund auf die andere weiter hinten, oder die Schärfe gleitet langsam über eine Blüte hinweg. Solche *Pull-Focus-Effekte* lassen sich mit der Z 9 wunderbar umsetzen. Filmen Sie dafür mit der Blendenpriorität (**A**) oder der manuellen Belichtung (**M**) mit einem niedrigen Blendenwert und dem permanenten Autofokus (**AF-F**), der üblicherweise schon voreingestellt ist. Nur in diesem Fokusmodus können Sie angepasste Fokusgeschwindigkeiten nutzen. Wichtig ist aber auch, dass der Fokus stets gut geführt wird. Welcher Bereich scharf gestellt wird, hängt von der **AF-Messfeldsteuerung** ab, die sich im i-Menü oder im Menü **FILMAUFNAHME** wählen lässt (siehe dazu den Abschnitt 3.3, »AF-Messfelder situationsbezogen wählen«. Wir filmen am liebsten mit dem AF-Messfeld **Einzelfeld**, **WIDE-S** oder mit der **automatischen Motiverkennung**. Mit den beiden letztgenannten ist auch die **AF-Motivwahrnehmung** für **Personen**, **Tiere** oder **Verkehrsmittel** nutzbar.

Außerdem können wir Ihnen den Touchscreen der Z 9 empfehlen. Tippen Sie das Touch-AF-Symbol am Bildschirm so oft an, bis das Symbol **Fokusmessfeld positionieren** Lazu sehen ist. Nur in diesem Modus können Sie die Schnelligkeit der Fokusanpassung variieren, wie wir Ihnen gleich zeigen. Tippen Sie den Monitor zum Umleiten des Fokus einfach an der gewünschten Motivstelle an, sodass der permanente AF in Aktion tritt und den Autofokus verlagert. Möglich ist auch, eine Kamerataste zur AF-Messfeldspeicherung zu nutzen und dann per Tastendruck zwischen zwei Fokusmessfeldern umzuschalten (siehe Abschnitt 8.2.6, »AF-Messfeldspeicherung«).

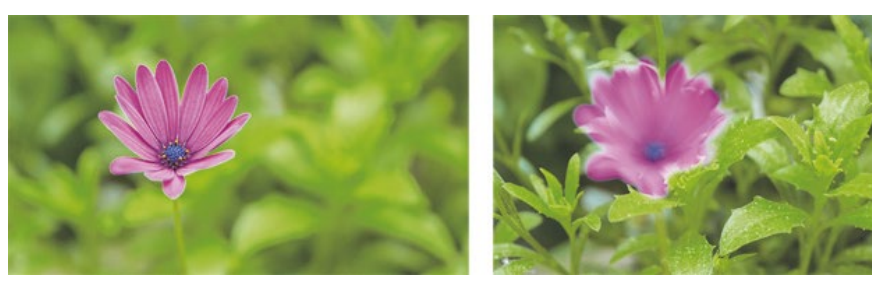

**Abbildung 5.3** *Der Fokus wurde am Touchscreen von der Blüte auf die Blätter umgestellt. Die AF-Geschwindigkeit steuerte die Dauer der Schärfeverlagerung.* 70 mm | ƒ2,8 | 1/100 s | ISO 360 | Stativ

#### **5.1.3 AF-Geschwindigkeit und Tracking-Empfindlichkeit**

Die Geschwindigkeit des Fokusübergangs lässt sich bei der Z 9 über die Individualfunktion **g6 AF-Geschwindigkeit** regulieren. Die Einstellung **–5** (**Längere Zeit**) ermöglicht einen langsameren Fokusübergang als die Einstellung **+5** (**Kürzere Zeit**). Setzen Sie den Eintrag **Zeitpunkt der Anwendung** am besten auf **Immer** (**ALWAYS**), damit die Wirkung auch vor dem Aufnahmestart schon geprüft werden kann und nicht erst während der Aufnahme. Eine Beschleunigung der AF-Geschwindigkeit ist bei schnell auf die Z 9 zukommenden Motiven sinnvoll. Das Verlangsamen ist hilfreich für eine ruhige Schärfeverlagerung, zum Beispiel bei einem Makromotiv wie der gezeigten Blüte.

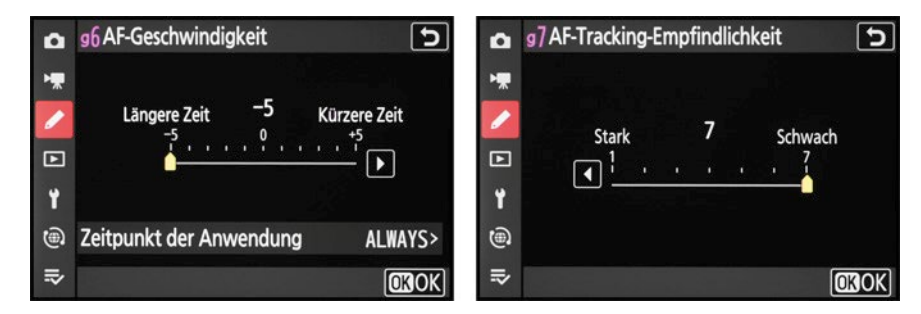

**Abbildung 5.4** *AF-Geschwindigkeit: Fokusübergang langsam oder schnell (links); AF-Tracking-Empfindlichkeit: sofort oder verzögert auf neue Motive fokussieren (rechts)*

Eine weitere Möglichkeit der Fokusanpassung stellt die Individualfunktion **g7 AF-Tracking-Empfindlichkeit** dar. Diese bestimmt, wie stringent der Autofokus an seinem gefundenen Ziel haften bleibt. Im Falle der Blüte konnten wir das nachvollziehen, indem wir die Z 9 kurz nach rechts und dann wieder in die Ausgangsposition zurückdrehten. Der Fokus, der zu Beginn auf der Blüte lag, traf durch die Drehung die Blätter auf den Hintergrund. Mit einer schnellen **AF-Tracking-Empfindlichkeit** der Stufe **1** (**Stark**) stellte der Autofokus die Schärfe sofort um. Bei der Einstellung **7** (**Schwach**) blieb er für ein paar Sekunden nahezu unverändert auf der vorherigen Distanz, sodass die Blüte beim Zurückdrehen der Kamera immer noch scharf zu sehen war, wenn nicht zu lange gewartet wurde.

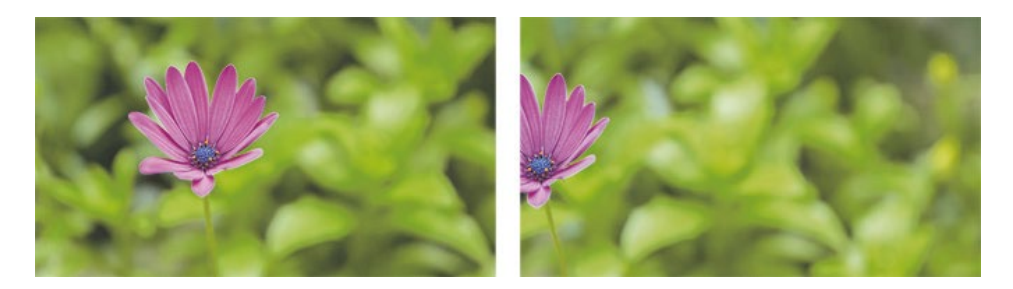

**Abbildung 5.5** *Mit geringer AF-Tracking-Empfindlichkeit blieb der Fokus auf der Blüte.* 70 mm | ƒ2,8 | 1/100 s | ISO 110 | Stativ

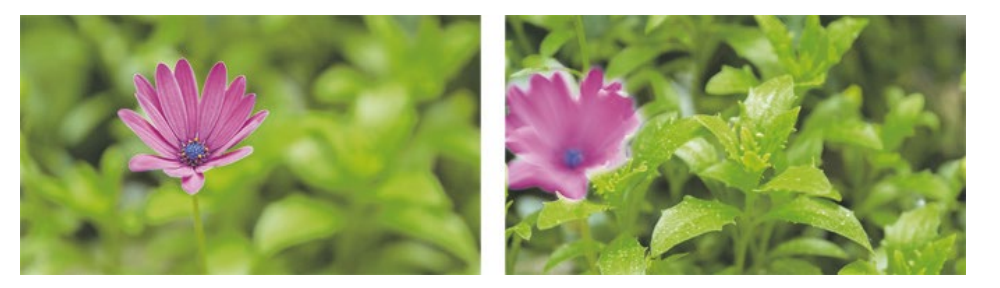

**Abbildung 5.6** *Mit hoher AF-Tracking-Empfindlichkeit wurde sofort der Hintergrund fokussiert.*  70 mm | ƒ2,8 | 1/100 s | ISO 90 | Stativ

#### **AF-Pumpen**

8

Bei Fokusverlagerungen kann es vorkommen, dass das Fokusmessfeld das Motiv nicht gleich richtig erfasst und dann kurz über das Ziel hinausschießt und wieder zurückfährt. Wenn aus der Ferne auf ein sehr nahes Objekt fokussiert wird, kann das eher passieren als in anderen Situationen mit kürzeren Verstellwegen. Gegebenenfalls hilft es dann, ein größeres AF-Messfeld zu verwenden oder eine besser strukturierte Motivstelle anzusteuern. Ansonsten wäre die manuelle Fokussierung besser geeignet, gegebenenfalls mit einer Follow-Focus-Einrichtung.

#### **5.1.4 Motivverfolgung**

Neben eher statischen Filmsituationen, in denen Pull-Focus-Effekte gut umgesetzt werden können, spielt beim Videodreh natürlich oft auch die Verfolgung von Motiven im Bildausschnitt eine wichtige Rolle. Dazu können Sie den permanenten Autofokus (**AF-F**) mit der AF-Messfeldsteuerung **Motivverfolgung**  $\bigoplus$  kombinieren. Zielen Sie mit dem eingeblendeten Visierfeld auf das gewünschte Detail und tippen Sie den Auslöser an. Sogleich geht das Fokusmessfeld in den Verfolgungsmodus über. Es folgt der erkannten Struktur. Hierbei findet aber keine Motiverkennung statt. Zum Scharfstellen von Personen, Tieren oder Fahrzeugen sind die AF-Messfeldsteuerungen **Großes Messfeld** (**S**, **L**, **C1**, **C2**) oder die **automatische Messfeldsteuerung** gegebenenfalls besser geeignet, da damit beispielsweise spezifisch die Augen einer Person oder eines Tiers im Fokus gehalten werden können. Zum Beenden der Motivverfolgung betätigen Sie die Taste/ Touchfläche **OK**.

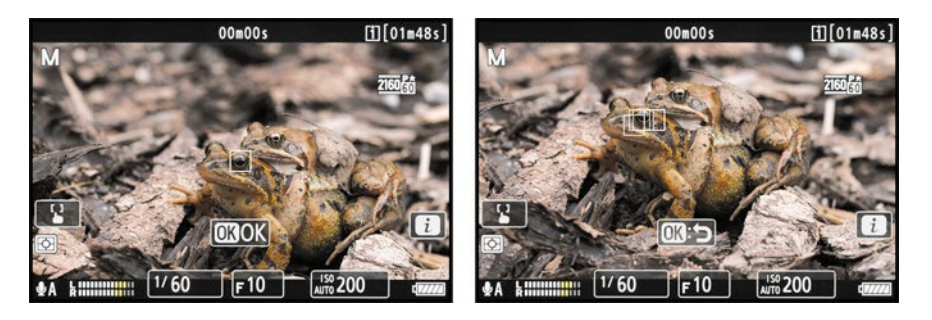

**Abbildung 5.7** *Positionieren des Visierfelds (links); Motivverfolgung im Gange (rechts)*

#### **Schärfespeicherung beim Filmen**

Bei Videoaufnahmen mit dem permanenten Autofokus **AF-F** kann es hilfreich sein, die Schärfenachführung zwischenzeitlich zu pausieren. Belegen Sie dazu zum Beispiel die AF-ON-Taste mit der Funktion **Fokus speichern** (Individualfunktion **g2 Benutzerdef. Bedienelemente**). Beim Drücken der Taste wird der Autofokus pausiert und so lange auf der gemessenen Entfernung gehalten, bis Sie die Taste wieder loslassen.

## **5.2 Welches Format für welches Ziel?**

Die Nikon Z 9 bietet für Filmaufnahmen eine wahrlich große Anzahl Dateiformate an. Da ist für die meisten zu erwartenden Anwendungen etwas Passendes dabei. Eine Übersicht aller Formate und der wichtigsten Eigenschaften haben wir Ihnen in Abschnitt 11.2, »Filmformate der Z 9 in der Übersicht«, zusammengestellt, um den Lesefluss hier durch umfangreiche Tabellen nicht zu unterbrechen. Sollten Sie mit den videospezifischen Begrifflichkeiten bereits vertraut sein, können Sie sich bei der Auswahl der Videoqualitäten auch gleich an der hier vorgezogenen Zusammenfassung orientieren. Im weiteren Verlauf gehen wir auf die Einzelheiten aber noch ausführlicher ein. Die Einstellungen von **Video-Dateityp**, **Bildgröße/Bildrate** und **Videoqualität (N-RAW)** finden Sie alle im Menü **FILMAUFNAHME**. Im i-Menü haben Sie standardmäßig auch Zugriff auf die **Bildgröße/Bildrate**, die sich aber jeweils nur auf den eingestellten Dateityp bezieht.

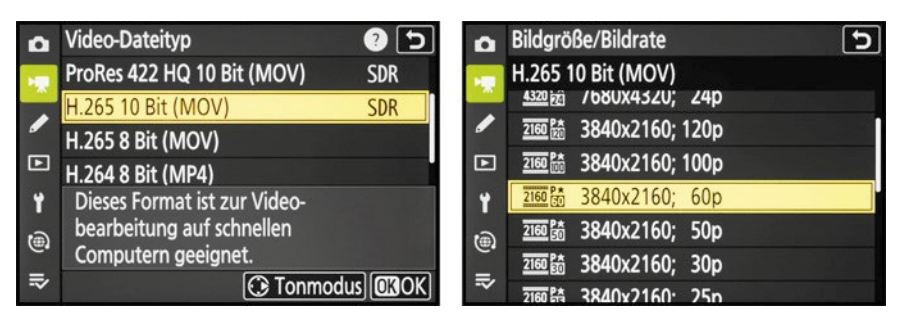

**Abbildung 5.8** *Sechs Video-Dateitypen sind wählbar (links); Bildgröße/Bildrate einstellen (rechts)*

Wenn Sie verschiedene Bildraten verwenden, kombinieren Sie am besten die folgenden: 30p/ 60p/120p oder 25p/50p/100p. Dann haben Sie alle Freiräume, die Videos problemlos miteinander mischen zu können. Hier unsere Empfehlungen für verschiedene Aufnahmesituationen:

- **Höchste Auflösung bei schneller Bildrate und viel Optionen zur Nachbearbeitung N-RAW 12 Bit (NEV)** | **[FX] 8256×4644; 60p** oder **50p** | **Videoqualität (N-RAW)** > **Hoch**
- **Höchste Bildqualität in 4K H.265 10 Bit (MOV)** | **3840×2160; 60p** oder **50p** | **Erweitertes Oversampling** > **ON**
- **Leicht zu verarbeitende Basisdateien für Zeitlupen H.265 8 Bit (MOV)** | **3840×2160; 120p** oder **100p**
- **Standardeinstellung mit geringerem Speicherplatzverbrauch und Kamerabelastung H.265 8 Bit (MOV)** | **3840×2160; 30p** oder **25p**
- **Bei Flackerbeleuchtung Bildrate 25p | Flimmerreduzierung** > **Automatisch**
- **Für Internetvideos mit geringem Speichervolumen H.264 8 Bit (MP4)** | **1920×1080; 30p** oder **H.265 8 Bit (MOV)** | **3840x2160; 30p**

### **5.2.1 Video-Dateityp**

Videos können mit der Z 9 abhängig von der Einstellung im Menü **FILMAUFNAHME** > **Video-Dateityp** in den Formaten MP4, MOV oder NEV aufgezeichnet werden. Damit lässt sich das Videomaterial auf bestimmte Verwendungszwecke abstimmen. **H.264 8 Bit (MP4)** ist gut für die direkte Filmwiedergabe am Computer oder Smart-Gerät geeignet, also beispielsweise auch für die Präsentation auf Internetplattformen. Es besitzt eine hohe Kompatibilität mit unterschiedlichsten Systemen. Das Dateiformat **MOV** eignet sich für eine nachträgliche standardmäßige Videobearbeitung. Die Filme können aber beispielsweise auch direkt bei YouTube oder Facebook hochgeladen werden. Standardmäßig verwenden wir die Einstellung **H.265 10 Bit (MOV)** | **3840×2160; 60p** (**erweitertes Oversampling** aktiviert). Das ist aus unserer Sicht der beste Kompromiss aus Bildqualität und Nachbearbeitungsmöglichkeiten. Kommt Ihr Computer mit 10 Bit nicht zurecht, nehmen Sie besser **H.265 8 Bit (MOV)**. **N-RAW 12 Bit (NEV)** bietet die Möglichkeit, die Videos annähernd genauso zu bearbeiten wie RAW-Fotos. Es können der Weißabgleich, die Schärfe, Lichter, Schatten und einiges mehr optimiert werden. Damit können Sie das Beste aus den Filmen herausholen.

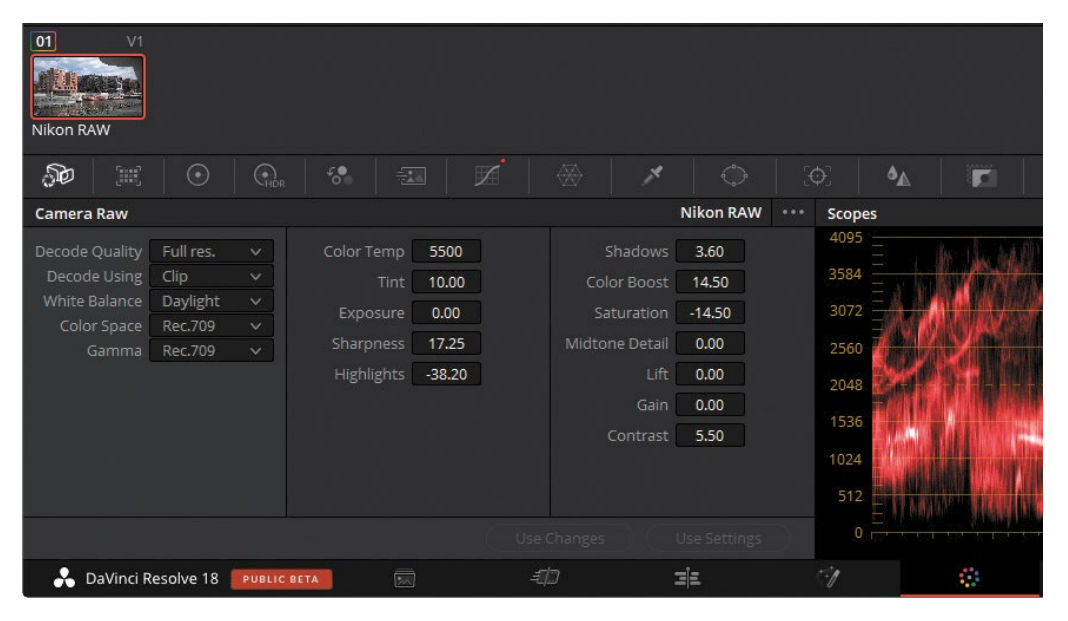

**Abbildung 5.9** *Bearbeitung eines Films im Format N-RAW 12 Bit (NEV) mit Blackmagic DaVinci Resolve 18. Im Bereich Color finden Sie unten links die Camera-RAW-Einstelloptionen.*

## 89

### **Höchste Bildqualität für N-RAW und 4K**

Die beste Bildqualität bei N-RAW erzeugt die Z 9, wenn im Menü **FILMAUFNAHME** > **Videoqualität (N-RAW)** die **hohe Qualität** gewählt ist. Die Datenrate ist damit im Schnitt 40 % größer als im Modus **Normal** und es werden mehr Bildinformationen gesichert. Allerdings füllt sich die Speicherkarte zügiger und die Aufnahme bricht bei einer langsameren Speicherkarte schneller ab. Aus unserer Sicht ist die hohe Qualität aber empfehlenswert, wenn Sie sich die Option offenhalten möchten, die Filme möglichst gut nachbearbeiten zu können. Im Hinblick auf die 4K-Videoqualität aktivieren Sie im Menü **FILMAUFNAHME** die Option **Erweitertes Oversampling**. Dann werden 4K-Videos durch Herunterrechnen von 8K-Sensorinformationen erzeugt, was schärfere Bilder liefert. Allerdings gilt das nur für Aufnahmen im FX-Vollformat und den Bildgrößen/Bildraten **4128×2322; 60p**/**50p** oder **3840×2160; 60p**/**50p**. Normalerweise werden die kleineren Filmbilder 4K und FHD mit den Methoden *Line Skipping* oder *Pixel Binning* erzeugt. Beim Line Skipping werden nicht alle Zeilen oder Spalten des Pixelrasters ausgelesen und beim Pixel Binning werden mehrere Pixel, meistens vier, zu einem Bildpunkt zusammengefasst. Dadurch gehen Bildinformationen verloren und die Bildqualität sinkt. Allerdings fordert das erweiterte Oversampling den Prozessor stärker, sodass auch der Akku mehr belastet wird und sich die Z 9 schneller erwärmen kann.

## Kapitel 10 **Konnektivität: Bluetooth, Wi-Fi und FTP <sup>10</sup>**

## **10.1 Anbindung an Smart-Geräte**

Bilder und Filme kabellos auf Peripheriegeräte wie Smartphones, Tablet-Computer oder den Computer zu übertragen, ist mit der Z 9 dank der eingebauten Wi-Fi- und Bluetooth-Funktionen ohne weiteres Zubehör möglich. Außerdem lässt sich die Kamera vom Smartphone aus kabellos fernbedienen und es können GPS-Daten übertragen werden.

#### **10.1.1 Mit Smart-Gerät verbinden**

Für die Übertragung von Aufnahmen auf das Smart-Gerät wird zunächst die Verbindung zur Z 9 eingerichtet. Den einmalig notwendigen Einstellungsweg gehen wir im Folgenden durch, damit Sie im Anschluss gleich selbst loslegen können. Am besten installieren Sie zuerst die App *Nikon SnapBridge* auf Ihrem Smart-Gerät. Sie ist für Apple- und Android-Betriebssysteme kostenlos verfügbar unter der Internetadresse *https://snapbridge.nikon.com/de/*. Wenn die App bereits installiert wurde, führen Sie gegebenenfalls ein Update durch, damit die Z 9 auch erkannt wird.

**Bluetooth-Verbindung |** Zu Beginn ist es sinnvoll, zunächst einmal eine Kopplung über Bluetooth einzurichten, denn darüber laufen Verbindungen mit wenig Datenvolumen ab. Aktivieren Sie dafür die Bluetooth-Funktion am Smart-Gerät. Anschließend öffnen Sie im **NETZWERK-MENÜ** der Z 9 den Eintrag **Mit Smart-Gerät verbinden** und **Pairing (Bluetooth)**. Bestätigen Sie die Option **Pairing starten**. Daraufhin zeigt die Z 9 den Kameranamen an und wartet auf die Bestätigung der Verbindung am Smart-Gerät.

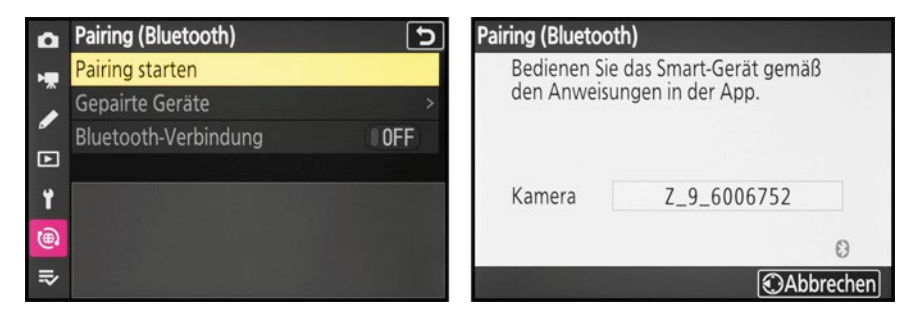

**Abbildung 10.1** *Pairing starten (links); die Z 9 wartet auf das Verbindungssignal (rechts).*

In *SnapBridge* tippen Sie auf den Eintrag **Verbindung zur Kamera**. Wurde zuvor schon eine andere Kamera verwendet, wählen Sie **Einstellungen** > **Kamera hinzufügen**. Tippen Sie im nächsten Menüfenster auf den Namen Ihrer Z 9 (hier **Z\_9\_6006752**). Die Z 9 zeigt daraufhin einen Authentifizierungscode an.

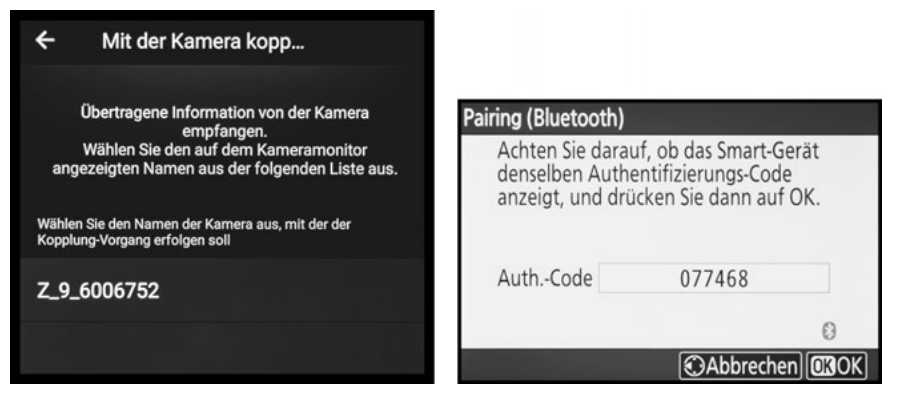

**Abbildung 10.2** *Z 9 in der App auswählen (links); Authentifizierungscode der Z 9 (rechts)*

Bestätigen Sie diesen und warten Sie dann, bis der gleiche Code auch am Smart-Gerät abzulesen ist (hier bei **Passkey**), und bestätigen Sie die Verbindung. Die Kopplung wird abgeschlossen. Anschließend steht Ihnen das volle Funktionsprogramm von *SnapBridge* zur Verfügung.

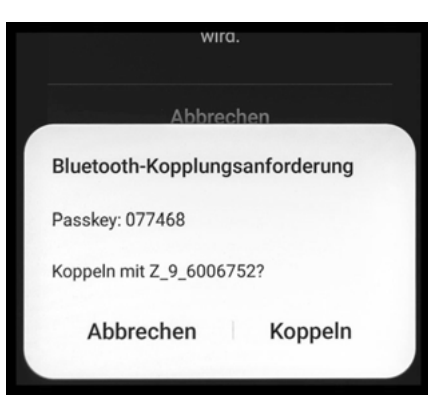

**Abbildung 10.3** *Kopplungsanforderung in der App bestätigen*

**Wi-Fi-Verbindung |** Für Funktionen wie das Fernsteuern der Kamera oder das Herunterladen von Bildern und Videos wird eine Wi-Fi-Verbindung benötigt. Um diese herzustellen, öffnen Sie im **NETZWERKMENÜ** > **Mit Smart-Gerät verbinden** > **Wi-Fi-Verbindung** die Option **Wi-Fi-Verbindung herstellen**. Die Z 9 wartet nun auf das Verbindungssignal des Smart-Geräts und zeigt Ihnen das für den Verbindungsaufbau benötigte **Passwort** an.

Öffnen Sie nun in *SnapBridge* die Einstellungen  $\bullet$  und darin den Eintrag Wi-Fi-Modus. Wählen Sie **Wi-Fi-Verbindung** und auf der Erläuterungsseite **Weiter**. Im nächsten Fenster tippen Sie auf **Geräteeinstellungen öffnen**. Es werden dann die WLAN-Einstellungen des Smart-Geräts aufgerufen.

#### **12.1.3 Weitwinkelobjektive**

Weitwinkelobjektive, ob als Zoom- oder als Festobjektiv mit nur einer fixen Brennweite, machen Bilder mit dramatischer Perspektivwirkung möglich. Für Panoramaaufnahmen sind sie besonders geeignet, weil die Anzahl notwendiger Einzelaufnahmen sinkt, und bei Architekturaufnahmen steigert der große Bildwinkel das Raumgefühl. Auch für Aufnahmen des Nachthimmels sind sie die erste Wahl – es gibt also viele Einsatzgebiete.

Das führt uns zu den beiden Zoomobjektiven *Nikkor Z 14–30 mm 1:4 S* und dem etwas lichtstärkeren, aber nur wenig schwereren *Nikkor Z 14–24 mm 1:2,8 S*. Dank der geringen Naheinstellgrenze kann die Z 9 mit beiden Modellen sehr dicht an das Vordergrundobjekt herangeführt werden, um die Perspektivwirkung besonders spannend zu gestalten. Eine Besonderheit beider Objektive ist auch, dass Pol-, UV- oder Neutraldichtefilter direkt daran angebracht werden können. Viele starke Weitwinkelobjektive haben eine gewölbte Vorderlinse, sodass Filter nicht direkt gekoppelt werden können.

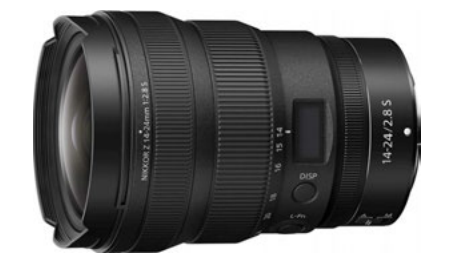

**Abbildung 12.2** *Prima für Landschaft und Architektur – das Nikkor Z 14–24 mm 1:2,8 S (Bild: Nikon)*

Bei dem 14–24-mm-Objektiv können entweder Glasfilter in die mitgelieferte Streulichtblende geschraubt oder Folienfilter in ein hinteres Filterfach eingesetzt werden.

Beide Objektive eignen sich damit nicht nur für Langzeitbelichtungen, sondern auch für Filmprojekte, bei denen oft mit ND-Filtern gearbeitet wird. Die Schärfe ist bis in die Bildränder sehr gut, und punktuelle Lichtquellen werden angenehm strahlenförmig dargestellt, wenn die Blende etwas stärker geschlossen wird. Die höhere Lichtstärke des 14–24-mm-Objektivs ist besonders vorteilhaft bei Nachtaufnahmen oder bei Fotoaufnahmen ohne Stativ in dunklen Innenräumen.

#### **STM Schrittmotor**

86

Bei fast allen Nikkor Z-Objektiven wird der Autofokus über einen Schrittmotor (STM, **st**epping **m**otor) gesteuert. Elektrische Impulse synchronisieren den Motorbetrieb und sorgen für schnelle und präzise Start- und Stoppvorgänge. Dies ist besonders vorteilhaft beim Verfolgen von Motiven mit dem kontinuierlichen Autofokus und beim Filmen. Außerdem arbeitet dieser Motortyp sehr leise und eignet sich daher auch gut für Videoaufnahmen ohne störende Fokusgeräusche.

Noch mehr Lichtstärke bei fester Brennweite bietet das *Nikkor Z 20 mm 1:1,8 S*. Das Objektiv liefert eine exzellente Schärfe und Klarheit bis in die Bildecken. Es eignet sich mit seiner geringeren Naheinstellgrenze auch gut für das Spiel mit der Perspektive, etwa zur Darstellung eines Objekts nah vor der Kamera mit der Umgebung angenehm unscharf dahinter. Die hohe Lichtstärke ist auch bei der Astrofotografie vorteilhaft, weil bereits mit wenigen Sekunden Belichtungszeit genug Licht eingefangen wird und die Sterne dadurch rund abgebildet werden können. Bei längeren Belichtungszeiten werden die Sternenlichter aufgrund der Erdrotation immer strichförmiger dargestellt, was für Sternenbahnen gut, aber in Hinblick auf punktuelle Sternenlichter unerwünscht ist.

## ĐG

#### **Weitere Vorteile einer hohen Lichtstärke**

Mit der *Lichtstärke* wird die maximale Blendenöffnung eines Objektivs bezeichnet, was gleichzeitig dem niedrigsten verwendbaren Blendenwert entspricht. Je höher die Lichtstärke (je kleiner der Blendenwert), desto größer die Objektivöffnung und desto mehr Licht gelangt bei gleicher Zeit bis zum Sensor. Dadurch verringert sich die Verwacklungsgefahr in dunkler Umgebung. Gleichzeitig können mit sehr geringer Schärfentiefe besonders gute Freisteller entstehen und die optische Qualität der Unschärfe (Bokeh) ist meist sehr hoch. Ein weiterer Vorteil ist, dass die Abbildungsqualität durch Abblenden um eine bis zwei Stufen verbessert werden kann und die Schärfentiefe dann immer noch gering ist.

#### **12.1.4 Standardzoomobjektive**

Das *Nikkor Z 24–70 mm 1:2,8 S* ist von seinen technischen Daten her das hochwertigste Standardzoomobjektiv und passt der Z 9 wie angegossen. Durch die hohe und konstante Lichtstärke und die neun Blendenlamellen eignet es sich bestens zum Freistellen von Menschen oder Objekten vor einem unscharfen Hintergrund und bietet genügend Belichtungsspielraum für Fotound Filmaufnahmen bei schwacher Beleuchtung. Mit der Naheinstellgrenze von 38 cm beträgt der maximale Abbildungsmaßstab im Telebereich 1:4,5. Nahaufnahmen sind damit zwar möglich, aber die Vergrößerungsstärke ist limitierter als beim *Nikkor Z 24–70 mm 1:4 S*. Sehr groß gestaltet sich aufgrund der Lichtstärke auch der Filterdurchmesser (82 mm), der teure UV-, Poloder Neutralgraufilter erfordert. Der Schwerpunkt dieses Objektivs liegt auf einer hohen Bildqualität bei gleichzeitiger Zoomflexibilität. Die zur Nanokristall-Vergütung neu hinzugekommene sogenannte *ARNEO-Vergütung* sorgt dafür, dass Lichtquellen im Bildausschnitt, zum Beispiel die Sonne, noch störungsfreier dargestellt werden.

Lichtschwächer ist das Zoomobjektiv *Nikkor Z 24–70 mm 1:4 S*. Es deckt aber auch einen großen Bereich fotografischer Möglichkeiten ab, von Reiseaufnahmen über interessante Detailansichten bis hin zu schönen Porträts von Mensch und Tier. Mit der durchgehenden Naheinstellgrenze von 30 cm lassen sich schöne Nahaufnahmen inszenieren. Die Bildmitte wird in allen Zoomstufen mit einer hohen Schärfe abgebildet. Zu den Rändern hin lässt die Schärfe, vor allem im Telebereich, dann etwas nach, was bei einem Zoomobjektiv allerdings nichts Ungewöhnliches ist.

Brandneu zum Zeitpunkt der Drucklegung des Buches ist das *Nikkor Z 28–75 mm 1:2,8*. Es stellt eine interessante Alternative zum *Nikkor Z 24–70 mm 1:2,8 S* dar. Vor allem weil es dieselbe Lichtstärke besitzt und das zu deutlich weniger als der Hälfte des Kaufpreises. Dafür müssen Sie auf einige Komfortdetails der S-Klasse wie den zusätzlichen Einstellring, eine programmierbare Funktionstaste oder das Statusdisplay verzichten, was aber im Großen und Ganzen verschmerzbar ist. In der Bildmitte ist die Schärfe über den kompletten Zoombereich hinweg sehr gut, in den Bildecken schwächelt das Objektiv allerdings und zeigt besonders bei offener Blende und 28 mm Brennweite etwas schwammige Resultate. Das Bokeh ist angenehm, wenn auch nicht ganz so grandios wie das des *Z 24–70 mm 1:2,8*. Im Weitwinkelbereich ist eine deutlich wahrnehmbare tonnenförmige Verzeichnung zu erkennen und bei voller Teleeinstellung zeigt sich auch eine leichte kissenförmige Verzerrung. Zudem ist bei voll geöffneter Blende in den Bildecken eine Vignettierung wahrzunehmen. Aber genau wie die etwas deutlicher als am *Z 24–70 mm 1:2,8* auftretenden Farbsäume sind das Fehler, die sich heutzutage ohne Weiteres mit den automatischen Korrekturfunktionen beseitigen lassen. Die Durchführung der kamerainternen Vignettierungskorrektur zeigen wir in Abschnitt 11.5.18, »Vignettierungskorrektur«. Wie sich Verzeichnungen automatisch korrigieren lassen, ist ebenfalls in diesem Kapitel – in Abschnitt 11.5.20, »Auto-Verzeichnungskorrektur« – beschrieben.

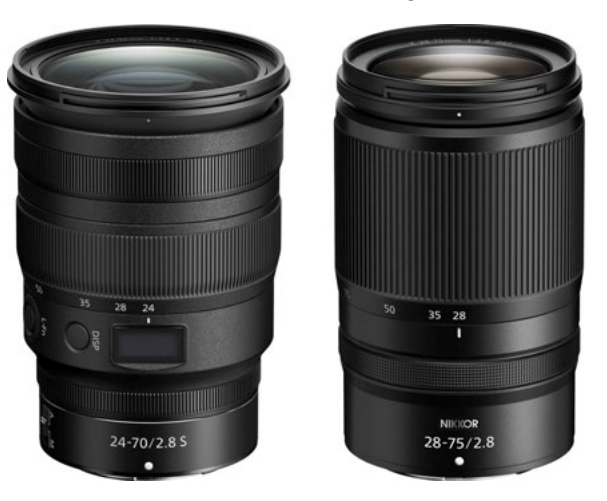

**Abbildung 12.3** *Links: Passt perfekt zur Z 9 – das Nikkor Z 24–70 mm 1:2,8 S. Rechts: Die günstigere Alternative – das Nikkor Z 28–75 mm 1:2,8 (Bilder: Nikon)*

Wer sich also mit dem minimalistischen Konzept des *Nikkor Z 28–75 mm 1:2,8* anfreunden kann, bekommt für deutlich weniger Geld ein lichtstarkes Objektiv, das auch den Anforderungen an die Optik für die Z 9 durchaus gewachsen ist.

Wer viel in dunkler Umgebung fotografiert oder filmt, kann das *Nikkor Z 24 mm 1:1,8 S* ins Auge fassen. Das Objektiv mit einer fixen Brennweite überzeugt durch ein etwas geringeres Gewicht, einen etwas kleineren Filterdurchmesser (72 mm), neun Blendenlamellen für ein schönes Bokeh und eine geringere Naheinstellgrenze für eine spannende perspektivische Bildgestaltung. Es liefert bereits bei *ƒ*1,8 in der Bildmitte eine hohe Schärfe. Für die höchste Abbildungsqualität ist ein Abblenden auf *ƒ*4 empfehlenswert, etwa bei Landschaftsaufnahmen oder Motiven ohne Bokeh-Lichter im Hintergrund.